**Eaton® Intelligent Power® Protector (IPP)**

ユーザーズガイド (日本語版)

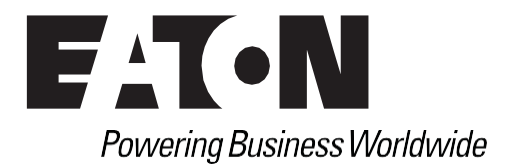

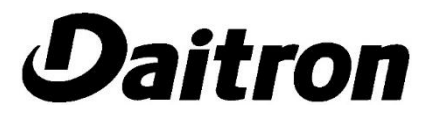

本ユーザーガイドは、Eaton社発行のUser guideを機械翻訳して、部分的に文言修正しています。 翻訳すると難解になる箇所は、原文(英語)にしております。

> Eaton is a registered trademarks of Eaton Corporation or its subsidiaries and affiliates. Google Chrome is a trademark of Google, Inc. HyperTerminal is a registered trademark of Hilgraeve. Linux is a registered trademark of Linus Torvalds in the United States, other countries, or both. Microsoft, Internet Explorer, Vista, and Windows are registered trademarks of Microsoft Corporation in the United States and other countries. Mozilla and Firefox are registered trademarks of the Mozilla Foundation. National Electrical Code and NEC are registered trademarks of National Fire Protection Association, Inc. Phillips is a registered trademark of Phillips Screw Company. All other trademarks are property of their respective companies.

©Copyright 2013 Eaton Corporation, Raleigh NC, USA. All rights reserved. No part of this document may be reproduced in any way without the express written approval of Eaton Corporation.

©Daitron Co.,Ltd. 2019 All Rights Reserved

# 目次

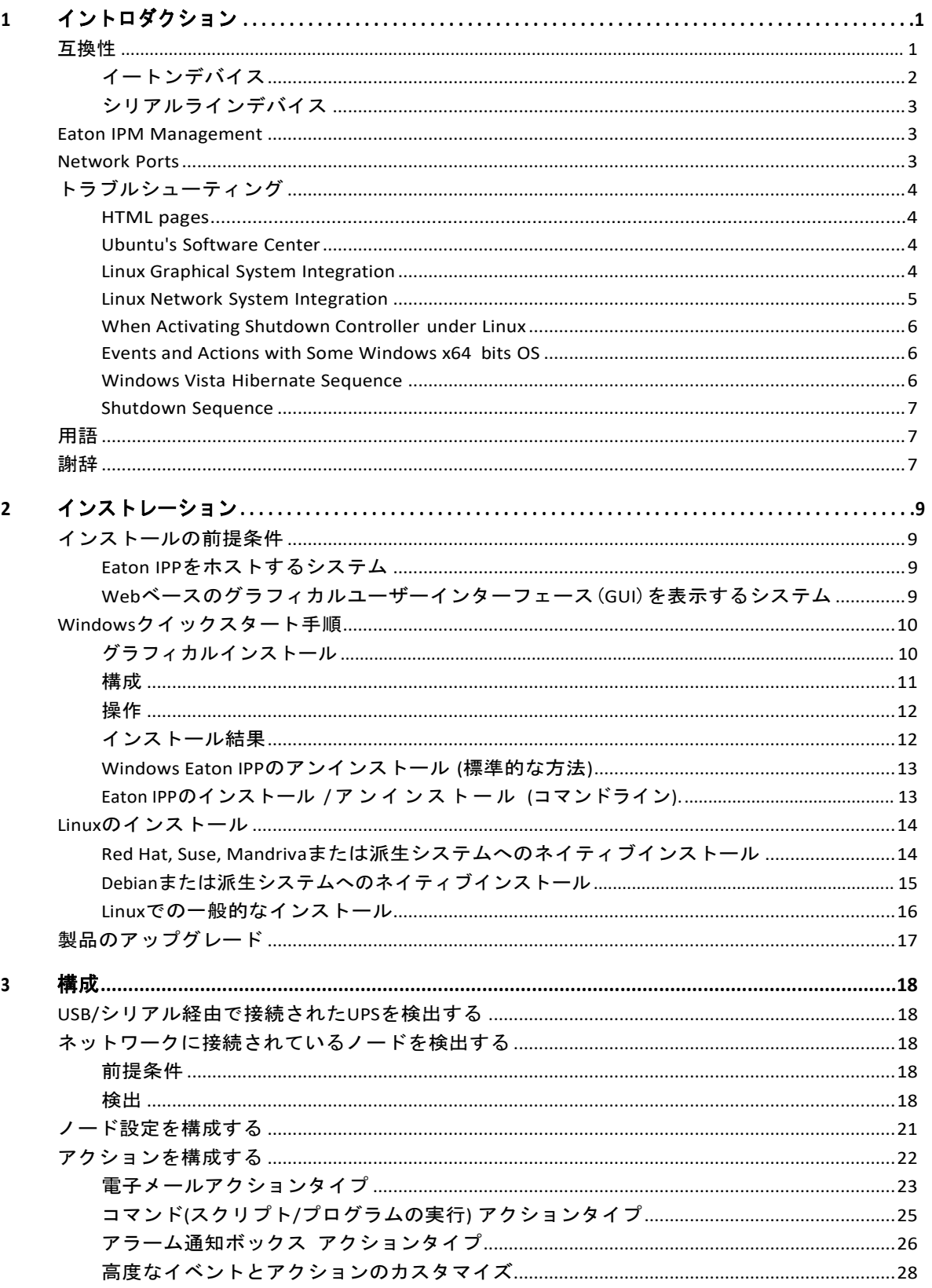

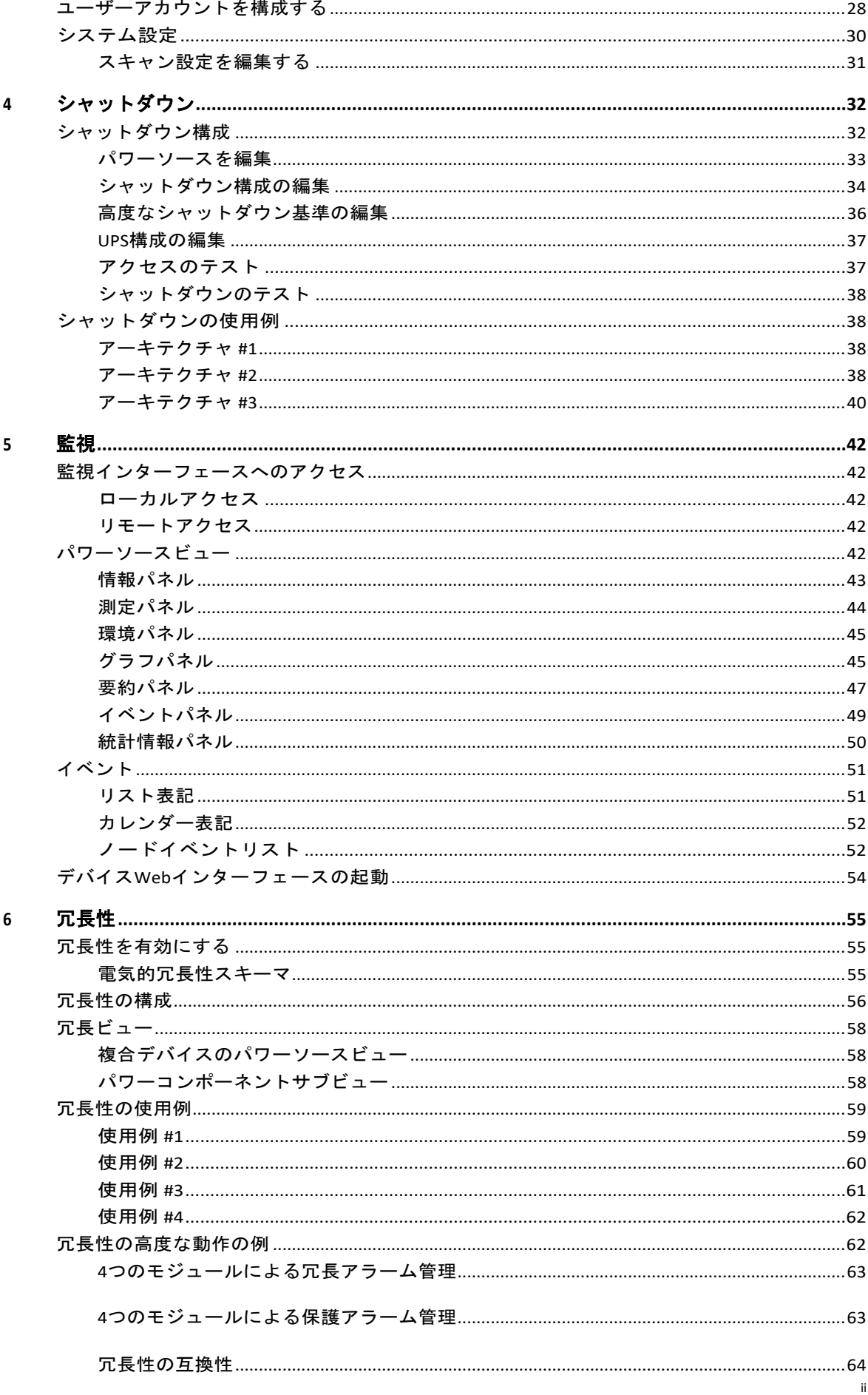

# <span id="page-4-0"></span>第1章 イントロダクション

Eaton®IntelligentPower®Protector(IPP)は、停電が発生した場合にUPSから電力を供給されているロ ーカルコンピューターとサーバーを正常にシャットダウンする保護ソフトウェアです。 Eaton IPPは、 ローカルまたはネットワーク通信を使用して情報を取得します。

<sub>'</sub>ローカル通信. UPS USBまたはRS-232通信ポート(Pulsar&Powerwareシリーズ)

·ネットワーク通信. Web/SNMP Cards, such as Network Management Cards, Network-MS, and Modbus-MS, Connect UPS XSlot, PXGX 2000, PXGX-UPS

イートンIPPは以下を提供します:

lネットワークまたはローカル接続を介してローカルコンピューターの正常なシャットダウンを 提供します。

- ·Eaton®IntelligentPower®Manager (IPM) は、VMware vCenter以外の仮想化サーバー (Microsoft®Hyper-V™HypervisorやCitrix®Xen®など)で実行されているEaton IPPアプリケー ションを集中管理および監視できます。
- lEaton IPMは、Eaton®Network Management Card(NMCとも呼ばれます)、Network-MS(例、 66102/103006826)、およびModbus-MS(例、66103)を使用した高度な管理機能(質量構成 と大量アップロード)を提供できます。

 $E: T \cdot N$  $\Box$ Intelligent Power<sup>®</sup> Protector Power Source Views<br>Co<sup>p</sup> Power Sor Information and Status Events<br>
Superints List<br>
In Events Calend  $\bullet$ Eaton 9PX 6000 Online LIPS 6000 VA Settings Auto Discover G203C52038<br>
agement Card / HF<br>
Computer Room<br>
Manager<br>  $\bigotimes$ Shutdown<br>System<br>Log<br>Log<br>Shutser List **O** Resting Battery stat Power Source O On utilit **Load level**  $\begin{tabular}{|c|c|} \hline \hline \multicolumn{3}{|c|}{\textbf{trif} \hspace{2.5pt} \textbf{trif} \hspace{2.5pt} \textbf{trif} \hspace{2.5pt} \textbf{trif} \hspace{2.5pt} \textbf{trif} \hspace{2.5pt} \textbf{trif} \hspace{2.5pt} \textbf{trif} \hspace{2.5pt} \textbf{trif} \hspace{2.5pt} \textbf{trif} \hspace{2.5pt} \textbf{trif} \hspace{2.5pt} \textbf{trif} \hspace{2.5pt} \textbf{trif} \hspace{2.5pt$ 0% Statistics - 7 days  $B +$ Battery capacity ПИНИИ 100 % **Battery run time**<br>Master output: Mas 3 h 48 min 00 s Other data  $\overline{+}$  $\overline{\omega}$  $\frac{1}{2}$  on  $\boxed{\blacksquare(\pm)}$ Load segment #1: Group? Load segment #2: Group2  $\overline{w}$  or  $\vert \widehat{\mathbf{u}} \vert =$ Graph - 2 hours Date: 22/04/2013 - 09:52:32 22/04/2013 - 10:29:51

図1は、Eaton IPPメインページを示しています。

図**1. Eaton IPP**メインページ

61

# <span id="page-4-1"></span>互換性

イートンは、イートンIPPと以下のデバイスおよびアプリケーションとの互換性をテストしました。

NOTE Connect-UPS-Eカード(Powerwareシリーズ)はテストしていませんが、 61 互換性があるはずです。

NOTE デバイスがクイックスキャン機能をサポートしていない場合、アドレススキャン またはレンジスキャン操作が実行されているかどうかを監視できます。 詳細について は、18ページの「ネットワークに接続されているノードの検出」を参照してください。

# イートン デバイス

表**1.** イートン デバイス

<span id="page-5-0"></span>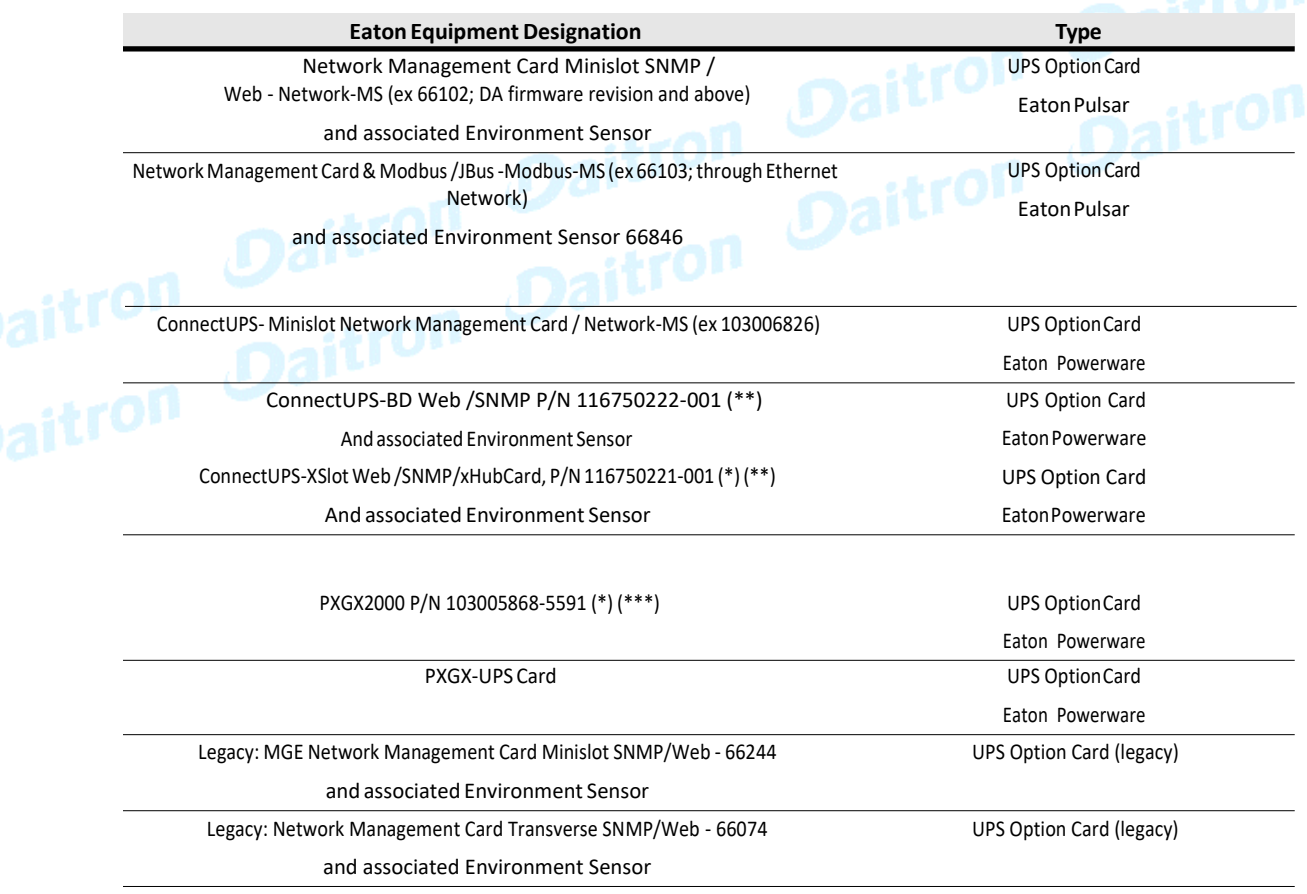

**NOTE 1:** Since Intelligent Power Protector 1.10, the Eaton Powerware three-phase UPSs compatibility is officially available according to the following solution:

l Cards: ConnectUPS-X v4.32 or PXGX2000 v1.4.2.1

 $\overline{\phantom{a}}$ 

l UPSs: Blade UPS, PW9155 Dual Phase, PW9355 10-30 kVA, PW9390 40-160 kVA, PW9395 225-1100 kVA & SBM

l Known limitation: PW9315 is not supported by the1.10 release

**NOTE 2:** Required Connect UPS XSlot/BD configuration:

l Set the IPP Discovery password to the same value as the Web / SNMP read community name (default is public)

<sup>l</sup> IntheConnectUPSWriteAccessManager'scontrolmenu(usingTelnet,SSH,oraserialconnection):disableSNMPaccessrestrictedbyIP/ Hostname (this is the default setting since firmware version 2.02) or configure it correctly. (IPP has to be configured in the trusted host list.)

**NOTE 3:** Required PXGX 2000 / PXGX-UPS configurations:

- l Set the IPP Discovery password to the same value as the PXGX read community name (default is public)
- <sup>l</sup>OnthePXGXAccesscontrolpage,disableSNMPaccessrestrictedbyIP/Hostnameorconfigureitcorrectly(IPPhastobeconfiguredinthe trusted host list)
- l When using PXGX, take care to configure PXGX in SNMP V1 or SNMP V1 + V3

# <span id="page-6-0"></span>シリアルラインデバイス

Eaton IPPは、次のシリアルラインデバイスと互換性があります(表2を参照)。

# 表**2.**シリアルラインデバイス

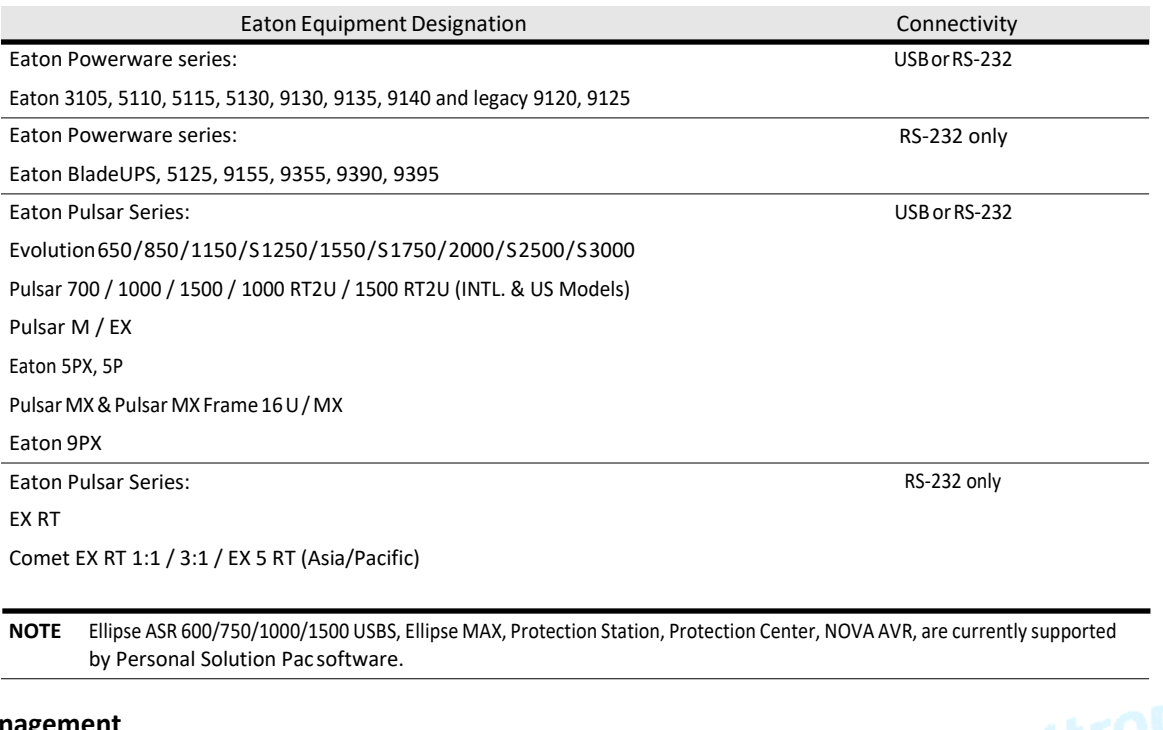

# <span id="page-6-1"></span>**Eaton IPM Management**

Eaton IPPは、Eaton IPMソフトウェアを使用して、リモートで管理、構成、および更新できます。 Eaton IPMを使用すると、Eaton IPPアプリケーションの大量の構成と大量の更新を実行できます。<br>Eaton IPMは、以下をリモートで実行することもできます。<br>· Eaton IPP構成を表示する<br>·単一のEaton IPPを構成する<br>·複数のEaton IPPを構成する Eaton IPMは、以下をリモートで実行することもできます。

l Eaton IPP構成を表示する

l単一のEaton IPPを構成する

l複数のEaton IPP構成を同期する

lトリガーEaton IPPインスタンスのアップグレード

NOTE 詳細については、Eaton Intelligent Power Manager(IPM)ユーザーガイドを参照してくださ い。 Eaton IPMを評価するには、最大10ノードを管理する無料の試用版をダウンロードします。

# <span id="page-6-2"></span>**Network Ports**

表3に、Eaton IPPが使用するネットワークポートを示します。

# 表**3.**ネットワークポート

 $\bm{l}$ 

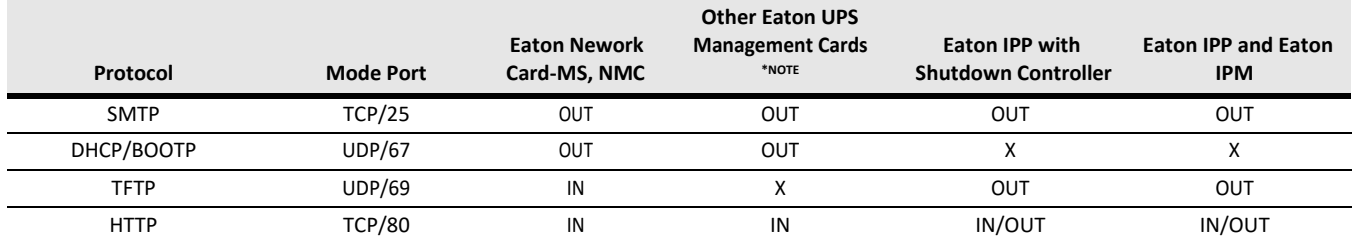

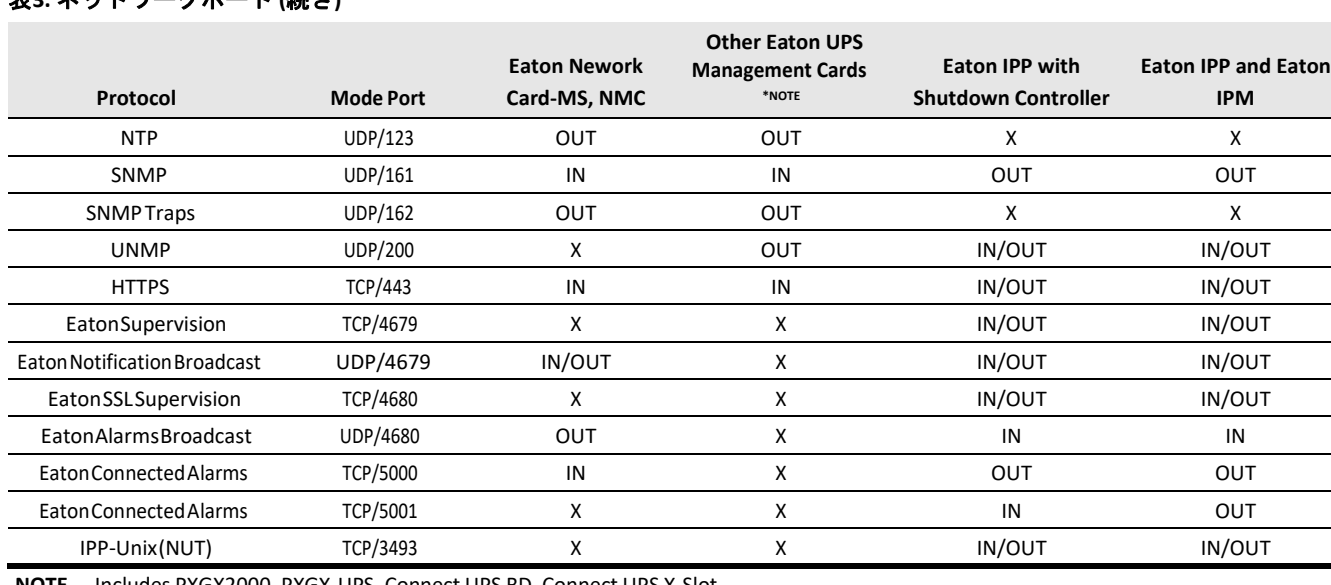

# 表**3.** ネットワークポート **(**続き**)**

 $\mathbf{I}$ 

**NOTE** Includes PXGX2000, PXGX-UPS, Connect UPS BD, Connect UPS X-Slot

# <span id="page-7-1"></span><span id="page-7-0"></span>トラブルシューティング

# **HTML pages**

*Cannot display the UPS properties page. HTTP 404 error with IE.*<br> *Solution:*<br>
Check the URL entered.<br>
https://<name or IP of the computer hosting Enterposition

#### *Solution:*

Check the URL entered.

https://<name or IP of the computer hosting Eaton IPP>:4680/

- or -

http://<name or IP of the computer hosting Eaton IPP>:4679/

#### <span id="page-7-2"></span>**Ubuntu's Software Center**

#### *The package is of bad quality*

#### *Solution:*

This is a known issue specific to Ubuntu Software Center. Click the "ignore and install" button.

#### <span id="page-7-3"></span>**Linux Graphical System Integration**

*Linux, Debian, and Ubuntu, with Gnome: "Open" shortcut is not present*

#### *Solution:*

The menu shortcut will appear the next time you launch Gnome. In the meantime, open a Web browser and enter the following URL: http://localhost:4679/

#### *Linux OpenSUSE 11, with KDE: "Open" shortcut is not visible*

#### *Solution:*

To find IPP icon, use the Search function from the Application Menu. You should then find the Eaton IPP icon in the Favorites section.

#### *Linux Red Hat, OpenSUSE and Mandriva: Notification icon (system tray icon) is not started upon installation or upgrade*

#### *Solutions:*

Launch the following command, as your standard user, from a terminal or using a Launch feature:

\$ /usr/local/Eaton/IntelligentPowerProtector/mc2 -systray

If you launch this command from a terminal, add an ampersand (&) at the end of the command line in order to detach the process.

Close your graphical session and log into a new one. The notification icon will be automatically start with the new graphical session.

#### *Linux Unity desktop: "Open" shortcut is not present*

#### *Solutions:*

Open a terminal and type the following line:

>sudo xdg-desktop-menuinstall--novendor

Vutions:<br>
Open a terminal and type the following line:<br>
> sudo xdg-desktop-menu install --novendor<br>
/usr/local/Eaton /IntelligentPowerProtector/desktop/Eaton.directory /usr/local/Eaton/<br>
IntelligentPowerProtector/desktop/i IntelligentPowerProtector/desktop/IPP.directory /usr/local/Eaton/IntelligentPowerProtector/desktop/ Open.desktop

Type "open" in the search box of the Unity Menu to retrieve the "Open" shortcut.

Open a Web browser and type the following URL:

http://localhost:4679/

#### <span id="page-8-0"></span>**Linux Network System Integration**

#### *Network proxy not detected*

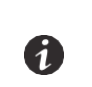

NOTE インストール中にネットワークプロキシが検出されなかった場合、Eaton IPPから自動更 新やその他のインターネットリソースにアクセスすることはできません。 これは、 /usr/local/Eaton/IntelligentPowerProtector/configs/に「proxy.cfg」がないことで検証できます。

#### *Solution:*

Create a file named "proxy.cfg" under /usr/local/Eaton/IntelligentPowerProtector/configs/ with the following content:

{

'proxyHost': "your.proxy.address.com", 'proxyPort': "proxy\_port"

}

```
For example:
{
 'proxyHost': "proxy.domain.com", 
 'proxyPort': "8080"
}
```
Then, restart the Eaton IPP to reload the configuration

*Eaton IPP Linux displays the Network "Communication Lost" alarm after 20 minutes.*

#### *Solution:*

Improvement in a future release.

#### <span id="page-9-0"></span>**When Activating Shutdown Controller under Linux**

*When you enable the Shutdown Controller optional module, a problem in the Eaton IPP service initialization occurs on Linux.*

#### *Solution:*

The issue can be easily solved by restarting the Eaton IPP daemon once the "Shutdown Controller" module has been activated. There is no need to restart the Eaton IPP daemon when disabling this feature.

#### **Events and Actions with Some Windows x64 bits OS**

*When the shutdown command is called from the Eaton IPP context, the system doesn't find it because it searched in C:\Windows\SysWOW64, even if the specified path is explicitly C:\Windows\System32\shutdown.exe.*

<span id="page-9-1"></span>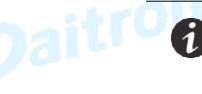

NOTE これは、一部のWindows x64 OSバージョン(XP x64および2003 x64など)の問題で す。

たとえば、この問題はWindows 7 x64では発生しません。

#### *Solution:*

Retrieve "shutdown.exe" from the C:\Windows\System32\ folder and copy it into D:\IPP\ for example. Then modify "shutdown.bat" to explicitly call D:\IPP\shutdown.exe

#### <span id="page-9-2"></span>**Windows Vista Hibernate Sequence**

*By default, the Eaton IPP runs an Operating System "Hibernate." Unfortunately, the "Hibernate" option of Windows Vista is sometimes no longer available after performing a disk cleanup. In this case, Windows Vista "Hibernate" fails.*

#### *Solutions:*

Change the Eaton IPP shutdown configuration from "Hibernate" to "Shutdown."

Execute the command "Powercfg -h on" under an administrator account to restore the Windows Vista "Hibernate" option.

[http://support.microsoft.com/default.aspx?scid=kb;EN-US;928897#LetMeFixItMyself](http://support.microsoft.com/default.aspx?scid=kb%3BEN-US%3B928897&LetMeFixItMyself)

#### <span id="page-10-0"></span>**Shutdown Sequence**

*A PW 9130 UPS doesn't shut off as expected when IPP is connected through a USB/Serial connection and when a Web SNMP card is installed.*

#### *Solution:*

G

Disable the UPS shutoff command from the card interface to ensure a proper shutdown by Eaton IPP

For that, go to the "Configuration/UPS Shutdown and Restart Settings" page of the card and select "No" for the parameter "Load Segment to Turn Off after OS Shutdown".

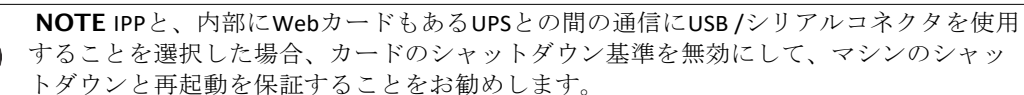

# <span id="page-10-1"></span>用語

このセクションでは、関連する用語と定義を提供します。

#### **IP** アドレス

Transmission Control Protocol / Internet Protocol(TCP / IP)がコンピューターにインストールされる と、インターネットプロトコル(IP)アドレスがシステムに割り当てられます。 各アドレスは一意 であり、168.8.156.210など、それぞれ0〜255の4つの数字で構成されています。

#### **Secure Socket Layer**

Secure Socket Layer (SSL)は、インターネット上のトランザクションを保護するためのソリューショ ンです。 SSLは、交換されるデータを認証し、その機密性と整合性を確保する通信プロトコルです。 このプロトコルは、公認の暗号化方式である公開鍵を使用したRSAアルゴリズムを使用します。 SSLは インターネットWebブラウザに組み込まれています。 情報を送信するサーバーがSSLを使用している 場合、ブラウザ画面の下部にある南京錠が自動的に表示されます。

#### **Transmission Control Protocol / Internet Protocol**

TCP / IPは、トランスポート層およびネットワーク層のネットワークおよび通信プロトコルのファミリ ーです。 ネットワーク通信プロトコルのインターネットプロトコルスイートとしても知られていま す。

# <span id="page-10-2"></span>謝辞

Eatonソフトウェア開発チームは、以下のプロジェクトに感謝しています

- l Spider Monkey
- l JSMiniNSPR
- l ExtJS
- l SQLite
	- The SQLite Project [\(http://www.sqlite.org/\) g](http://www.sqlite.org/))enerously donated source code to the public domain that helped us for this project.
- l Open SSL
	- This Eaton IPP product includes software developed by the OpenSSL Project for use in the OpenSSL Toolkit [\(http://www.openssl.org/\).](http://www.openssl.org/))
	- This Eaton IPP product includes cryptographic software written by Eric Young(eay@cryptsoft.com).
	- This Eaton IPP product includes software written by Tim Hudson (tjh@cryptsoft.com).
- l Lib USB
- l Net SNMP

```
これらの各プロジェクトのフルライセンスバージョンは、Eaton IPPから入手できます。
Settings > System > About selection path.
```
# <span id="page-12-0"></span>第2章 インストレーション

この章では、Eaton Intelligent Power Protector (IPP) インストールの前提条件とクイックスタート インストール手順を説明します。 製品のアンインストールとアップグレードに関する情報も含ま れています。

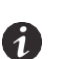

NOTE オペレーティングシステムの互換性については、次のインストール情報 を参照してください。 [http://pqsoftware.eaton.com/install/common/eaton\\_os\\_compatibilities\\_aa.pdf](http://pqsoftware.eaton.com/install/common/eaton_os_compatibilities_aa.pdf)

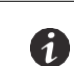

NOTE Eaton IPP Linuxパッケージは標準のLinuxメカニズムに基づいているため、 他のLinuxディストリビューションでインストールおよび使用できます。

# <span id="page-12-1"></span>インストールの前提条件

このセクションでは、次のインストールの前提条件を示します。

l Eaton IPPをホストするシステム

·Webベースのグラフィカルユーザーインターフェース (GUI) を表示するシステム

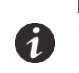

NOTE Eaton IPPは、USB通信に必要なすべてのドライバーをインストールします。 Windowsオペレーティングシステムが「Windows Update」からドライバーをインストールし ようとする場合、このプロセスをキャンセルできます。

# <span id="page-12-2"></span>**Eaton IPP**をホストするシステム

Eaton IPPは、Microsoft®Windows 2000、Microsoft®WindowsXP®、Microsoft®WindowsVista®7、 Microsoft®Windows 7および8、Microsoft®WindowsServer®2003、2008、2012(R2リビジョンを含む) にインストールできます。

lネットワークまたはシリアルポートへのアクセスの競合を避けるために、Eaton IPPをホストするマシ ンに次のソフトウェアをインストールしないでください。

- Eaton Intelligent Power Manager (IPM)
- Eaton Enterprise Power Manager
- Network Management Proxy
- Personal Solution Pac
- LanSafe and LanSafe Web View
- Netwatch

# 重要

#### スタンバイ構成の場合(Windows)

**[**構成パネル**]> [**電源オプション**]**のプロパティ設定で、Eaton IPPに準拠するには、オペレーティングシステ ムのスタンバイ構成の選択を解除(チェックを外す)する必要があります。 スタンバイ構成を選択(チェ ック)すると、システムは保護されません。 エネルギーを節約する場合は、休止状態機能を有効にしま す。

# <span id="page-12-3"></span>**Web**ベースのグラフィカルユーザーインターフェース(**GUI**)を表示するシステム

Eaton IPPグラフィカルインターフェースは、シンプルなWebブラウザを使用してリモートでアクセ スできます。 このインターフェースへのアクセスは、Secure Socket Layer (SSL) 接続を介して保護 でき、ログインとパスワードによっても保護されます。

<span id="page-13-0"></span>Eaton IPPグラフィカルインターフェースは、以下でテストされています。

- l Google® Chrome™
- l Mozilla Firefox®
- l Microsoft® Internet Explorer® (IE) version 7 and later

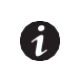

NOTE 最適なパフォーマンスを得るには、Google ChromeまたはFirefoxをお勧めします。 良好なパフォーマンスを得るには、IEバージョン9以降をお勧めします。 IE6のパフォーマンスは最適ではありません。

# <span id="page-13-1"></span>**Windows**クイックスタート手順

このセクションには、クイックスタートインストールと構成の手順が含まれています。

# グラフィカルインストール

Eaton IPPをインストールするには:

- 1. Windowsオペレーティングシステムを搭載したコンピューターで、管理者アカウントでEaton Intelligent Power Protectorパッケージを実行します。 Eaton Intelligent Power Protectorインストーラー のようこそ画面が表示されます。
- 2. プロンプトを観察し、通信デバイスが接続されていることを確認します。 **[**次へ**]**をクリック します(図2を参照)。 ログイン画面が表示されます。

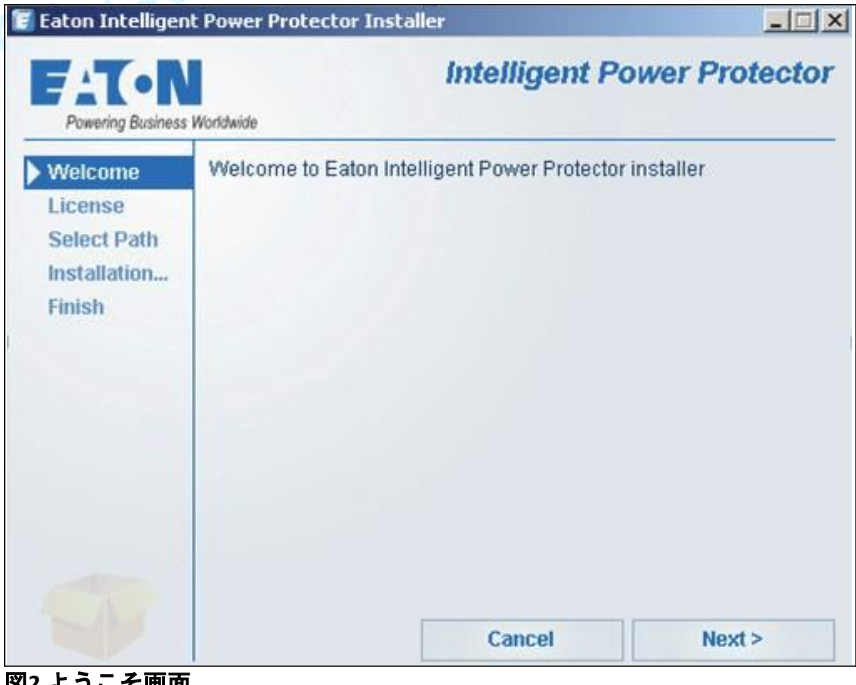

図**2.**ようこそ画面

3. アプリケーションの説明を読みます。 ログインとパスワードを入力し、「ログイン」をクリ ックします。(図3を参照)ログインとパスワードのデフォルトのエントリは**admin**です。

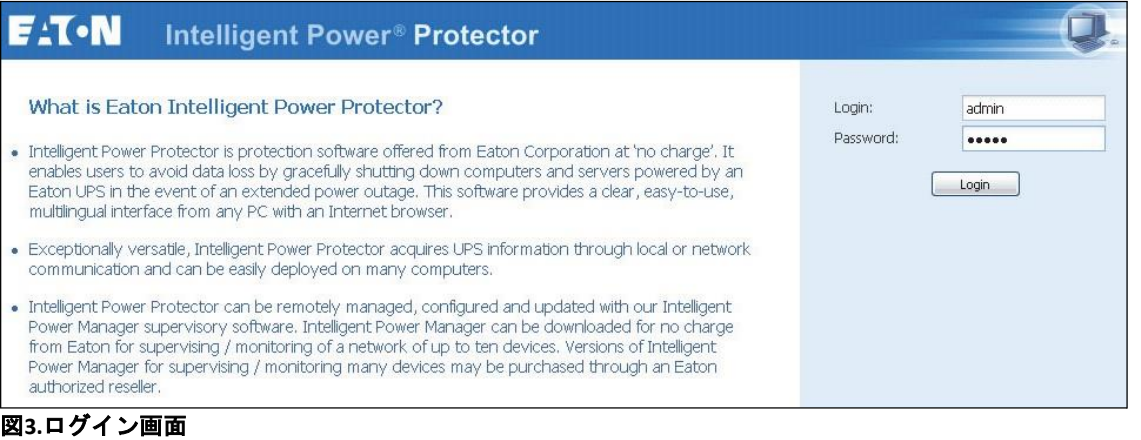

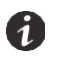

NOTE ブラウザが計画どおりに開かない場合は、手動で起動し、http://127.0.0.1:4679/を 指定する必要があります。

# <span id="page-14-0"></span>構成

起動すると、アプリケーションは「クイックスキャン」オプションを使用して検出を自動的に実行しま す。

「クイックスキャン」操作を使用すると、

- · シリアルライン接続のUPS。(RS-232またはUSB)検出されたUPS (RS-232またはUSBポート経由で接 続)は、自動的に電源として割り当てられます(ステータスアイコンは緑です).
- · ブロードキャストによるネットワーク化されたUPS。クイックスキャンは、Network-MS (例、 66102/103006826)およびModbus-MS(例、66103)、Connect UPS XSlot、PXGX 2000、およびPXGX-UPSカ ードを含むWeb/SNMPカードと互換性があります。

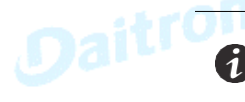

NOTE ネットワーク経由で接続された検出されたUPSは、自動的に電源として割り当て られません。 ノードを選択し、「パワーソースとして設定」をクリックする必要があり ます。 アイコンが緑になります。

**[**設定**]> [**自動検出**]**を使用して、検出されたノードを表示します。(図4を参照)他のノードについ ては、「レンジスキャン」オプションを使用してIPアドレス範囲に基づいて検出を実行します。 「レンジスキャン」を使用すると、ネットワークセグメント外のノードと「クイックスキャン」機 能と互換性のないノードが検出されます。 1ページの「互換性」を参照して、ノードが「クイック スキャン」機能をサポートしているかどうかを確認してください。

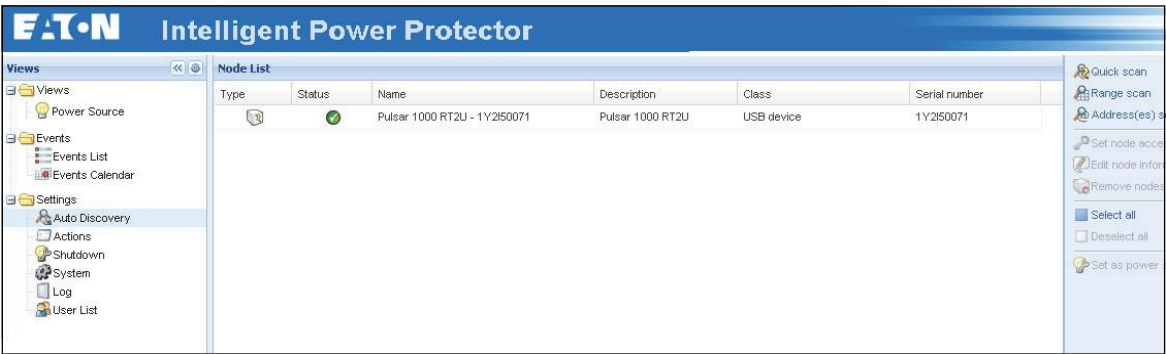

図**4.**クイックスタート**-**自動検出ページ

# <span id="page-15-0"></span>操作

**[**ビュー**] > [**パワーソース**]**メニュー項目(オプション)を使用して、互換性のあるパワーソースデバイ スとアプリケーションの現在の状態を監視します。 リスト内の行を選択すると、選択したデバイス情 報でパネルが更新されます。(図5を参照)

イベント **>** イベントリストビューでは、デバイスイベントを表示できます。

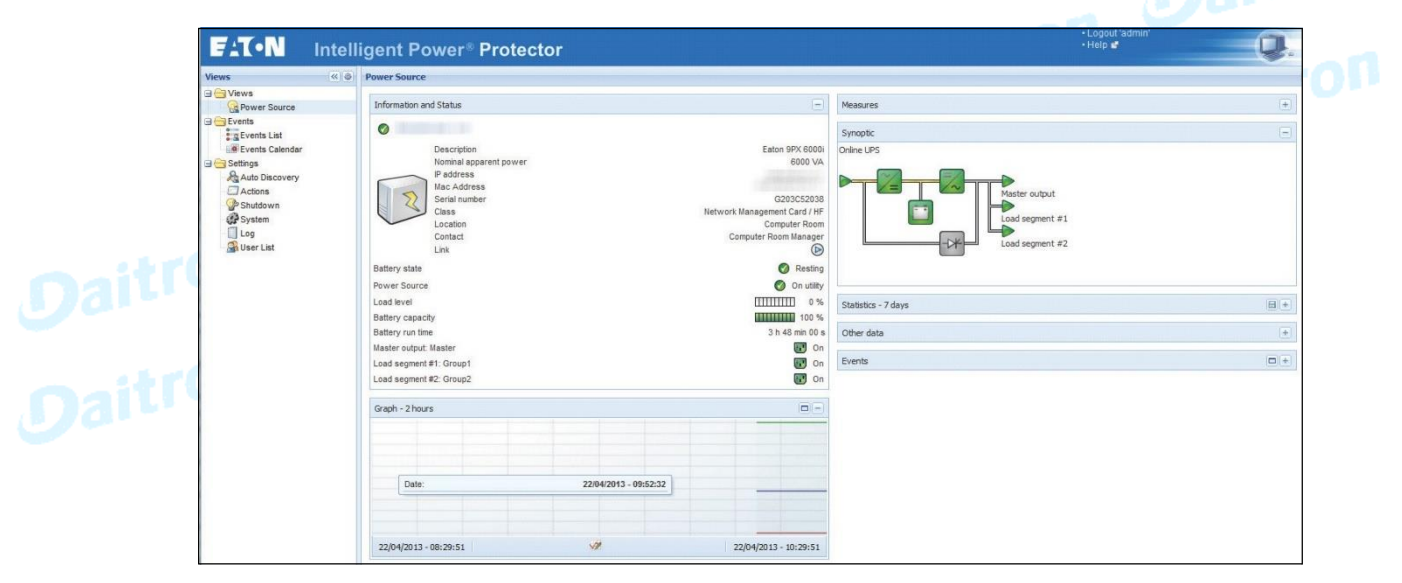

図**5.**パワーソースのメインページ

# <span id="page-15-1"></span>インストール結果

 $\wedge$ 重要

古いEaton IPPリリースをアンインストールせずに新しいリリースをインストールすると、

データベースと製品設定が保持されます。

lインストールの最後に、グループ「スタート」>「プログラム」>「Eaton」>「Intelligent Power Protector」に次のショートカットが作成されます。

- 開く Eaton Intelligent Power Protector: メインのEaton IPPグラフィカルインターフェースを起動 します
- 開始 Eaton Intelligent Power Protector: サービスを開始します
- 停止 Eaton Intelligent Power Protector: サービスを停止します
- アンインストール Eaton Intelligent Power Protector: プログラムをアンインストールします

· 「Eaton Intelligent Power Protector」と呼ばれるサービスも、データベース取得エンジン用に作成 されます。

- このプログラムは、ネットワークに接続されているEatonデバイスとアプリケーションのステー タスを継続的にポーリングします。
- このサービスは、マシンの起動時に自動的に開始されます。
- このサービスはWebインターフェースを提供します。

lシステムトレイアイコンは、ローカルコンピューターのアラームを表示します。 このアイコン を右クリックして、Windowsの[スタート]メニューと同じショートカットを表示します。

#### <span id="page-16-0"></span>**Windows Eaton IPP**のアンインストール(標準的な方法)

Eaton IPPをアンインストールするには、次の方法を使用できます:

- lオペレーティングシステムのコントロールパネルの選択にアクセスして、プログラムをアンイ ンストールし、システムの指示に従って**Eaton Intelligent Power Protector Vx.xx**パッケージを削 除します。
- lショートカットからアンインストールして、製品とカスタムファイルを削除することもできます (アクションを確認した場合)。

スタート*>*プログラム*> Eaton> Intelligent Power Protector>*アンインストール *Intelligent Power Protector*

#### <span id="page-16-1"></span>**Eaton IPP**のインストール**/**アンインストール(コマンドライン)

Eaton IPP製品をコマンドラインからインストールまたはアンインストールして、グラフィカルインタ ーフェースを使用して、または使用せずに、グループにソフトウェアを展開できます。 コマンドラ インから保護設定を構成することもできます。

使用可能なコマンドオプションの詳細は、次のコマンドを使用して取得できます。

```
<packageName> -help
```
<packageName> [COMMAND] [OPTION]...

使用可能なコマンドは次のとおりです。

l -install インストール/アップグレードプロセスを起動します(デフォルト)。 l -uninstall プロセスを起動して、アプリケーションをアンインストールします。

利用可能なオプションは次のとおりです。

- · -debug コンソールにデバッグ情報を表示します。
- l -silent アプリケーションをサイレントインストールします。

-dir <installPath>

パワーソース設定は次のもので提供できます。

-sdn <login>:<password>@<address>,<loadSegment>,

<shutdownDuration>,<shutdownTimer>,<shutoffControl>

# 例

次のコマンドは、Eaton IPPをサイレントインストールします C:\Program Files\MyFolder: <packageName> -install -silent -dir "C:\Program Files\MyFolder" -sdn admin:admin@192.168.100.101,1,120,-1,1

Eaton IPPは、シャットダウン機能パラメーターとともにインストールされます

- l パワーソース: 192.168.100.101
- l ログイン: admin
- l パスワード: admin
- l 負荷セグメント: 1 (マスター)
- l シャットダウン継続期間: 120 秒
- l シャットダウンタイマー: -1 (無し)
- l コンセントの遮断: 1 (有効)

インストールが完了したら、次のURLでWebブラウザを開きます。

http://<host>:4679/(<host>は、Eaton IPPをホストするマシンのホスト名またはIPアドレスです).

# <span id="page-17-1"></span><span id="page-17-0"></span>**Linux**のインストール

Eaton IPP for Linuxは、ネイティブパッケージ形式 (.debまたは.rpm) とコマンドラインインターフェース (CLI)の汎用インストーラーの両方で利用できます。

#### **Red Hat**、**Suse**、**Mandriva**または派生システムへのネイティブインストール

#### グラフィカルインストール

グラフィカルにインストールするには:

- 1 Eaton Intelligent Power Protector.rpmパッケージをダブルクリックします。
- 2. システムはrootパスワードの入力を求めます。 rootパスワードを入力します。 システムは、 Red Hatのパッケージインストーラーなどのグラフィカルフロントエンドを起動します (図6 を参照)。

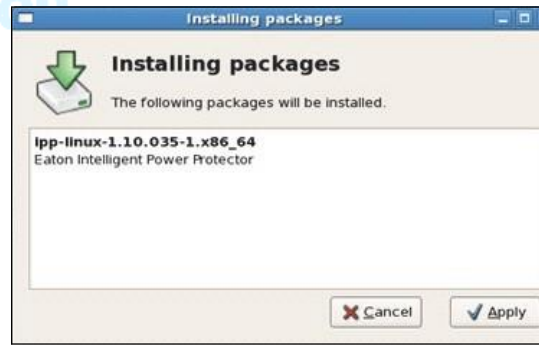

図**6. Red Hat**パッケージインストーラー

# コマンドラインインストール

コマンドラインからインストールするには:

- 1. コマンドラインプロンプトで、次のコマンドを(rootとして)入力します。
- \$ rpm -i ipp-linux\_X.Y.Z.rpm

```
例:
```
\$rpm -ivh ipp-linux-1.10.032-1.i386.rpm

Preparing... ########################################### [100%]

1:ipp-linux ########################################### [100%]

2. インストールが完了したら、次のURLでWebブラウザを開きます。

http://<@IP>:4679/ (ここで、<@ IP>は、Eaton IPPをホストしているマシンのIPアドレスです)

# <span id="page-18-0"></span>**Debian**または派生システムへのネイティブインストール

重要 Debian (Lenny)には、デフォルトのグラフィカルインストーラーはありません。 この手順を完了するには、次のコマンドラインインストールを使用するか、パッケージ「gdeb」と 「gdebi」をインストールしてグラフィカルセッションを再起動する必要があります。 これは、Debianバグ追跡システムに登録されている既知のDebianバグです。 <http://bugs.debian.org/585183>

# グラフィカルインストール

グラフィカルにインストールするには:

- 1 Eaton Intelligent Power Protector.debパッケージをダブルクリックします。
- 2. システムはrootパスワードの入力を要求し、Gdebiなどのグラフィカルフロントエンドを起動しま す(図7を参照)。

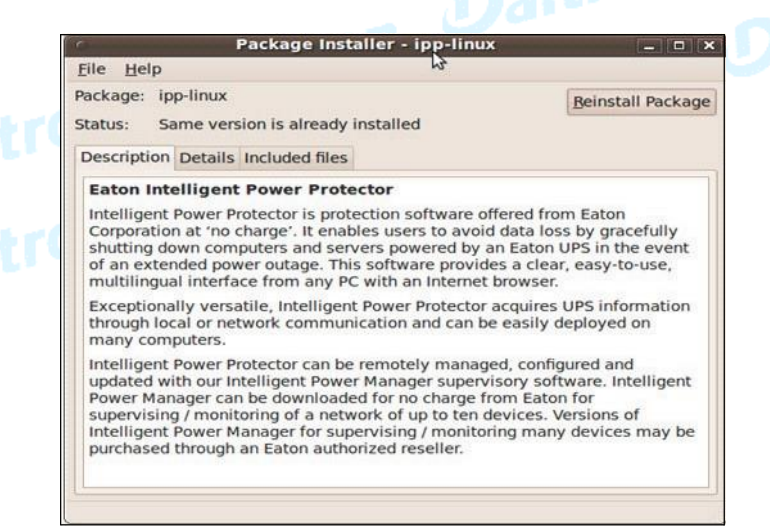

#### 図**7. Gdebi**フロントエンド

- 3. **[**パッケージのインストール**]**をクリックします。
- 4. インストールが完了したら、**[**アプリケーション**]> [**イートン**]> [**イートンインテリジェ ントパワープロテクター**]> [**開く**]**(Gnome™で)メニューを開き、18ページの「構成」 の指示に従います。

# コマンドラインインストール

コマンドラインからインストールするには:

Installation

1. コマンドラインプロンプトで、コマンドを(rootとして)入力します。

\$ dpkg -i ipp-linux\_X.Y.Z.deb

#### 例:

\$ dpkg -i ipp-linux\_1.10.032-1\_i386.deb

(Reading database ... 352242 files and directories currently installed.)

Preparing to replace ipp-linux 1.10.032 (using .../ ipp-linux\_1.10.032-1\_i386.deb)...

Unpacking replacement ipp-linux ...

Setting up ipp-linux (1.10.032)...

2. インストールが完了したら、次のURLでWebブラウザを開きます。

http://<@IP>:4679/(ここで、<@ IP>は、Eaton IPPをホストしているマシンのIPアドレスです)

# <span id="page-19-0"></span>**Linux**での一般的なインストール

システムがRed Hat (.rpm)またはDebian (.deb)から派生していない場合、汎用パッケージを使用して Eaton IPPをインストールできます。 (この方法は、コマンドラインからのみサポートされます。)

対話モードでコマンドラインからインストールするには:

1 汎用インストーラーがある場所から (rootとして) 次のコマンドを使用します。

\$ ipp-linux-0x\_0x\_000x-i386 -install

2. サイレントインストールの場合、(root」として)「サイレント」パラメーターを追加します。

\$ ipp-linux-0x\_0x\_000x-i386 -install -silent

3. インストールが完了したら、次のURLでWebブラウザを開きます。

http://<@IP>:4679/ (ここで、<@ IP>は、Eaton IPPをホストしているマシンのIPアドレスです)

# *IPP Linux*パッケージのアンインストール

インストールにネイティブパッケージを選択した場合は、お気に入りのパッケージ管理アプリケー ションを使用して「ipp-linux」パッケージを削除できます。

コマンドラインからも同じことができます。 例:

l On RedHat and derivatives, use: \$ rpm -e ipp-linux

**On Debian and derivatives, use:** \$ dpkg -r ipp-linux

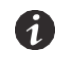

NOTE ネイティブの.debまたは.rpmパッケージをアンインストールした後、 技術的な制約により、一部のユーザーの構成とデータは削除されません。

にれらを完全に削除する場合は、(rootとして)次のコマンドを使用します。

\$ rm -rf /usr/local/Eaton/IntelligentPowerProtector

l汎用インストーラーを選択した場合は、インタラクティブアンインストールに次のコマンドを 使用します (rootとして):

\$ /installation/path/mc2 -uninstall

lサイレントアンインストールの場合、以下に示すように(rootとして)-silentパラメーターを追 加します。

\$ /installation/path/mc2 -uninstall -silent

# <span id="page-20-0"></span>製品のアップグレード

古いリリースをアンインストールせずに新しいEaton IPPリリースをインストールすると、データベースと<br>製品設定が保持されます。 アップグレード情報については、Eaton Intelligent Power Manager (IPM) ユー 製品設定が保持されます。 アップグレード情報については、Eaton Intelligent Power Manager(IPM)ユー ザーガイドを参照してください。

# <span id="page-21-0"></span>第3章 構成

この章では、Eaton Intelligent Power Protector (IPP) の構成方法について説明します。

# <span id="page-21-1"></span>**USB /**シリアル経由で接続された**UPS**を検出する

USBまたはシリアル接続を介してUPSを検出するには:

- 1. Eaton IPPメインインターフェースィンドウの左側の**[**ビュー**]**パネルから、**[**設定**]-> [**自動検出**]**メ ニュー項目を選択します。 [ノードリスト]ページが表示されます。
- 2 RS-232またはUSBを介して接続された最初に検出されたUPSが自動的にパワーソースとして割 り当てられます。緑のステータスシンボル でパワーソースを識別します (図8を参照)。

パワーソースが設定されると、設定が成功した場合はステータスシンボルアイコンが緑色になり、通 信が失敗した場合はグレーになります。

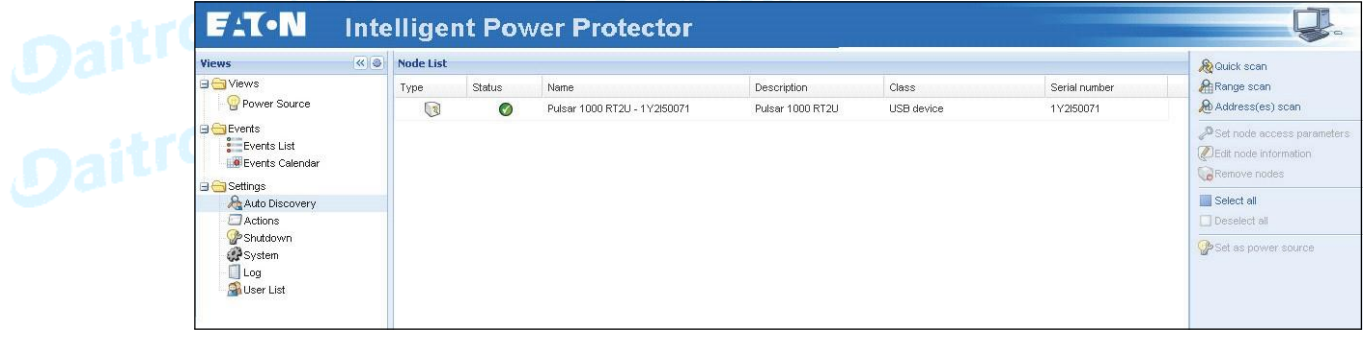

**Figure 8. Eaton IPP UPS Auto Discovery**

# <span id="page-21-3"></span><span id="page-21-2"></span>ネットワークに接続されているノードを検出する

#### 前提条件

·各ネットワークノード(Web/SNMPカードなど)には、自動検出用に入力した範囲内の有効な IPアドレスまたはDNS名が必要です。 1ページの「互換性」を参照してください。Eaton IPP は、通知またはポーリングによりアラームを自動的に受信します。

UPS UPS XSlot / BDを接続するには、必要な構成を設定する必要があります。

- · IPPディスカバリパスワードをWeb / SNMP読み取りコミュニティ名と同じ値に設定します(デ フォルトはpublicです)
- l ConnectUPS Write Access Managersコントロールメニュー(Telnet、SSH、またはシリアル接続 経由)で、IP /ホスト名によって制限されたSNMPアクセスを無効にします(これはファーム ウェアバージョン2.02以降のデフォルト設定です)。 さらに、イートンIPPは信頼できるホ ストリストで設定する必要があります)

PXGX 2000およびPXGX-UPSカードの場合、必要な構成を設定する必要があります。

l IPP検出パスワードをPXGX読み取りコミュニティ名と同じ値に設定します(デフォルトはpublic です)

<sup>l</sup>[PXGXアクセス制御]ページで、IP /ホスト名によって制限されたSNMPアクセスを無効にするか、 信頼できるホストのリストでEaton IPPを正しく構成します。

l SNMP V1またはSNMP V1 + V3でPXGX2000を構成するように注意してください

# <span id="page-21-4"></span>検出

ネットワークに接続されているノードを検出するには:

- 1. Eaton IPPメインインターフェースィンドウの左側の[ビュー]パネルから、**[**設定**]> [**自動検出**]** メニュー項目を選択します。 [ノードリスト]ページが表示されます。
- 2 右側のパネルから、検出方法を選択します(図8を参照)。
	- ·クイックスキャン: アプリケーションの起動時に自動的に実行されます
	- · レンジスキャンポタンをクリックします
	- l アドレススキャン: [アドレススキャン]ボタンをクリックします

# クイックスキャン

クイックスキャン要求は、4679 IANA予約ポートおよび69標準TFTPポート上のブロードキャストフレ ームです。 ノードがクイックスキャン機能をサポートしているかどうかを判断するには、1ページの 「互換性」を参照してください。

- クイックスキャン操作を使用すると、数秒以内に検出されます。
	- Web/SNMP Cards, such as Network Management Cards, Network-MS, and Modbus-MS, Connect UPS XSlot, PXGX 2000, PXGX-UPS

NOTE 各ネットワークノード (Web/SNMPカードなど)には、自動検出用に入力した範囲内 の有効なIPアドレスまたはDNS名が必要です。

n

1ページの「互換性」を参照してください。EatonIPPは、通知またはポーリングによりアラームを自動的 に受信します。

# レンジスキャン

レンジスキャン操作を使用して、ネットワークセグメント外のノードとクイックスキャン機能と互換 性のないノードを検出します。 ノードがクイックスキャン機能をサポートしているかどうかを判断 するには、1ページの「互換性」を参照してください。

**[**レンジスキャン**]**ボタンをクリックすると、[レンジスキャン]ダイアログが表示されます。 [レンジス キャン]ダイアログボックスで、IPアドレス範囲を編集し、最終的にグローバルスキャン設定とは異な る認証パラメーターを指定します(図9を参照)。

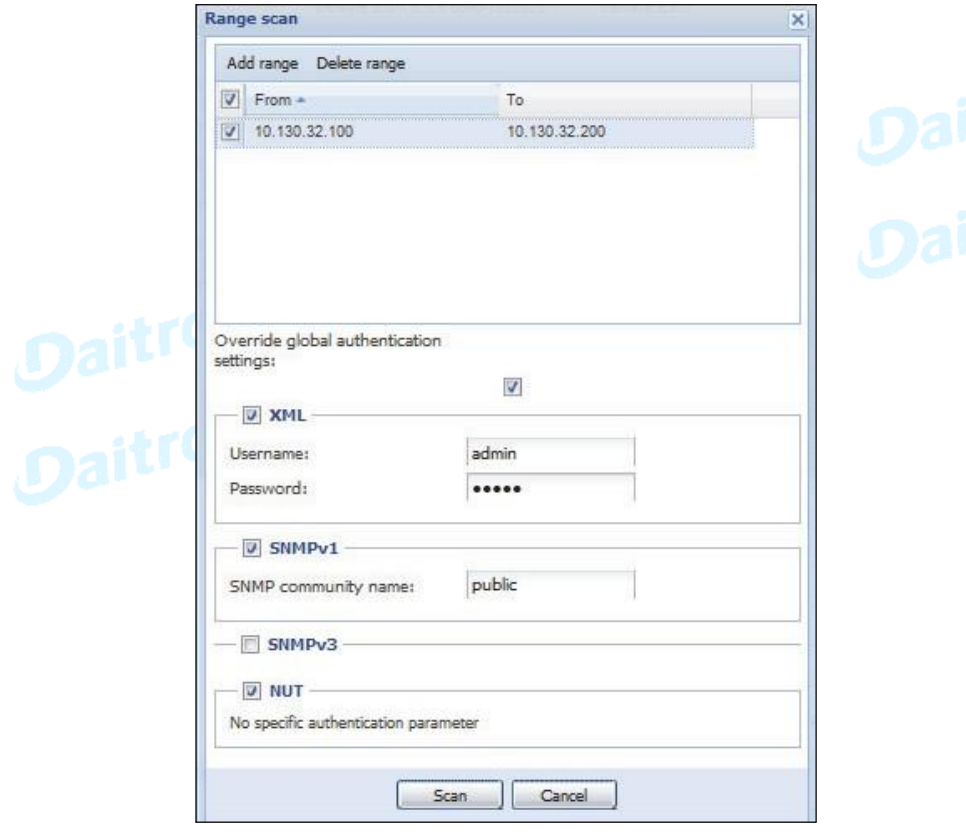

# 図**9.**レンジスキャンダイアログボックス

# アドレススキャン

このタイプのノード検出は、単一のアドレススキャン(または「;」文字で区切られた複数のIPアドレ ス)を実行します。 [アドレススキャン]ダイアログボックスで、スキャンするIPアドレスを編集し、最 終的にグローバルスキャン設定とは異なる認証パラメーターを指定します。各ノード (Network Management Card、プロキシ、またはアプリケーション)には、自動検出用に入力した範囲内の有効な IPアドレス(またはDNS名)が必要です(図10を参照)。

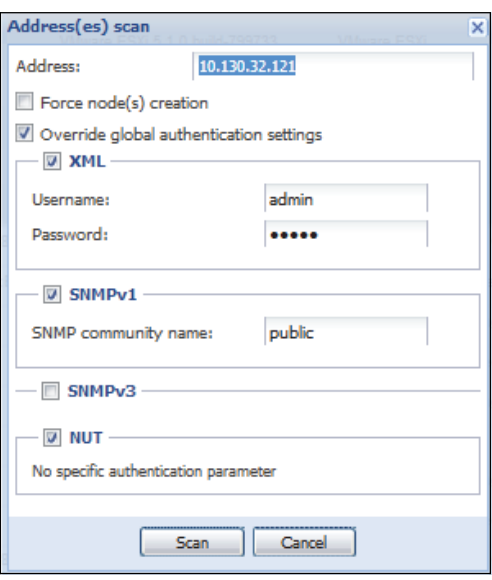

図**10. [**アドレスのスキャン**]**ダイアログボックス

# パワーソース

(ネットワーク)を介して接続されている、検出されたUPSはどれも自動的にパワーソースとして割り 当てられません。 ノードを選択し、**[パワーソースとして設定]**ボタンをクリックする必要があります。<br>**パワーソース**が設定されると、[シャットダウン構成の編集]ダイアログボックスが自動的に開きます<br>(図11を参照)。<br>- <u>Contest shutdown configuration</u> パワーソースが設定されると、[シャットダウン構成の編集]ダイアログボックスが自動的に開きます (図11を参照)。

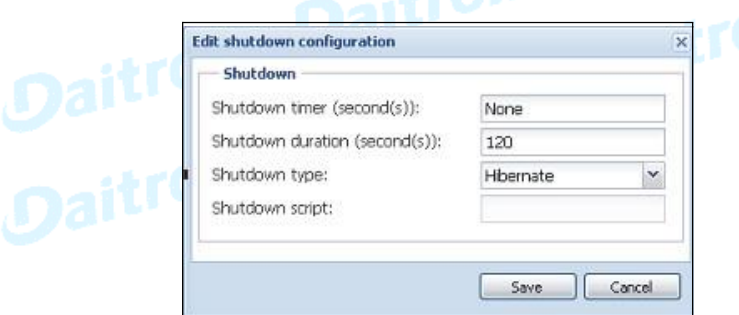

図**11. [**シャットダウン構成の編集**]**ダイアログボックス

# <span id="page-24-0"></span>ノード設定を構成する

NOTE Eaton IPPは、ネットワークカード、プロキシ、またはアプリケーションで特定の設定を A 行うことなく、自動的にアラームを受信します。(通知またはポーリングを介して)

ノード情報とアクセスパラメーターを設定するには(管理者のみ):

- 1. Eaton IPPメインインターフェースィンドウの左側の**[**ビュー**]**パネルから、**[**設定**]> [**自動検出**]** メニュー項目を選択します。 [ノードリスト]ページが表示されます。
- 2. [ノードリスト]ページからノードを選択します。
- 3. **[**ノード情報の編集**]**ボタンまたは**[**ノードアクセスパラメーターの設定**]**ボタンをクリックします。
- 4. [ノード情報の編集]ダイアログまたは[アクセスパラメーター]ダイアログが表示されます(図12お よび図13を参照)。
	- · ノード情報の編集 ダイアログ [ノード情報の編集]ダイアログボックスでは、ノード名、ユーザー タイプ、ノードの説明、および関連する負荷アラームのしきい値を編集できます。
	- ·アクセスパラメーター ダイアログ選択したすべてのデバイスのアクセス設定を定義できます。 選 択したデバイス機能の機能に応じて、関連する設定のみが設定されます。

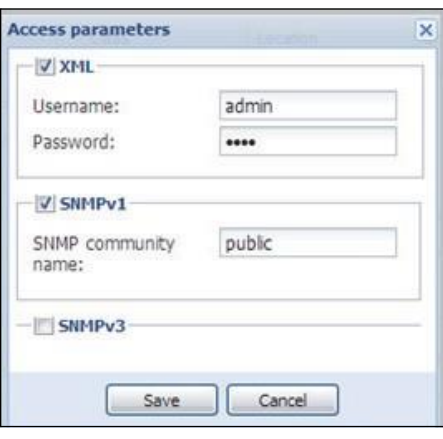

図**12.**アクセスパラメーター

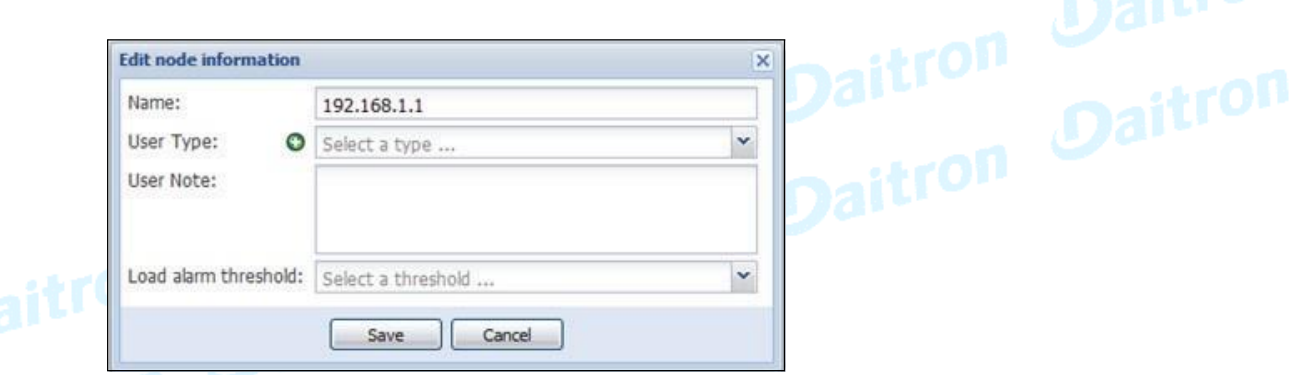

# 図**13.**ノード情報の編集

# <span id="page-25-0"></span>アクションを構成する

**[**設定**]> [**アクション**]**メニュー項目から、特定のEaton IPPアクションの結果として発生するように、 次の種類の通知または実行可能なアクションを設定できます(図14および図15を参照)。

- l 電子メール
- l スクリプト/プログラムを実行する
- lシステムトレイアイコンから利用可能なローカルアラーム通知ボックスへの通知

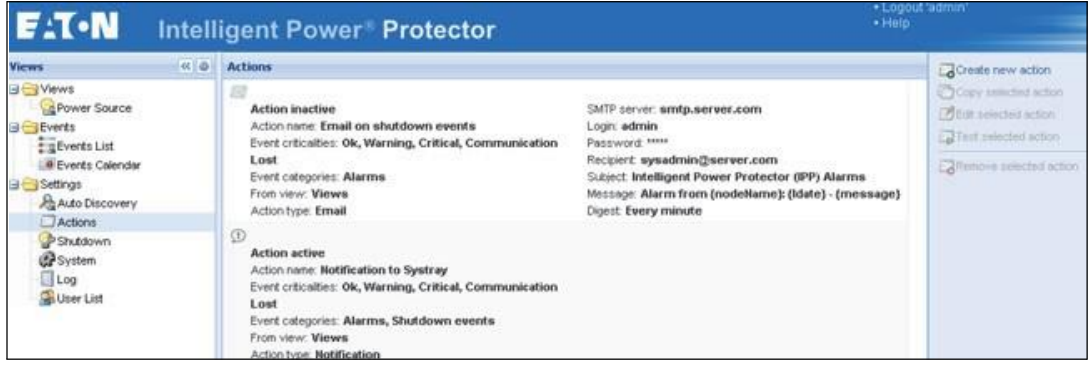

#### 図**14.**アクションウィンドウ

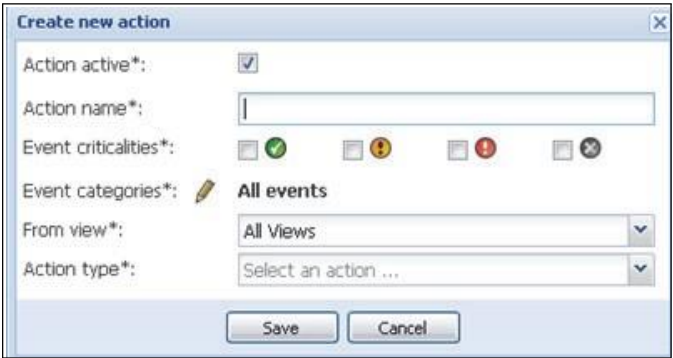

# 図**15. [**新しいアクションの作成**]**ダイアログボックス

NOTE 「\*」フィールドは必須です。 ペンアイコンをクリックすると、アシスタントが起動して 6 フィールドを埋めます。

- ·アクティブなアクション:アクションを有効/無効にします
- · アクションの名前

· イベントの重要度:クリティカル、警告、正常、通信が失われました。 このパラメーターを使用する と、イベントレベルに従って通知をフィルタできます(52ページの「ノードイベントリスト」を参 照)。フィルタとして「クリティカル」を選択した場合、デバイスのステータスが「クリティカル」 から「ノーマル」に変わることを通知する関連する「ノーマル」イベントを受信しません。

l イベントカテゴリ:すべてのイベント、アラーム、シャットダウンイベント、電源イベント、メジ ャー(27ページの「イベントカテゴリリストのアラームとイベント」を参照)。 ペンアイコンを使 用して、イベントカテゴリを選択および編集できます。

- · **ビューより**: イベントをトリガーするビュー
- ·アクションタイプ:電子メール、コマンド、通知。 選択に応じて、アクションごとに特定の設定 を使用できます。

#### <span id="page-26-0"></span>電子メールアクションタイプ

 $\mathbf{I}$ 

特定のイベントの電子メール通知を設定できます。 最初に、[新しいアクションの作成]ダイアログでイベン トフィルターを設定してイベントトリガーを指定します(図15を参照)。次に、[アクションの編集]ダイア ログボックスで電子メール通知基準を設定します(図16を参照)。電子メールアクションはデフォルトで はアクティブではありませんが、電子メールアクション設定パネルの一部のフィールドはデフォルトで事 前設定されています。

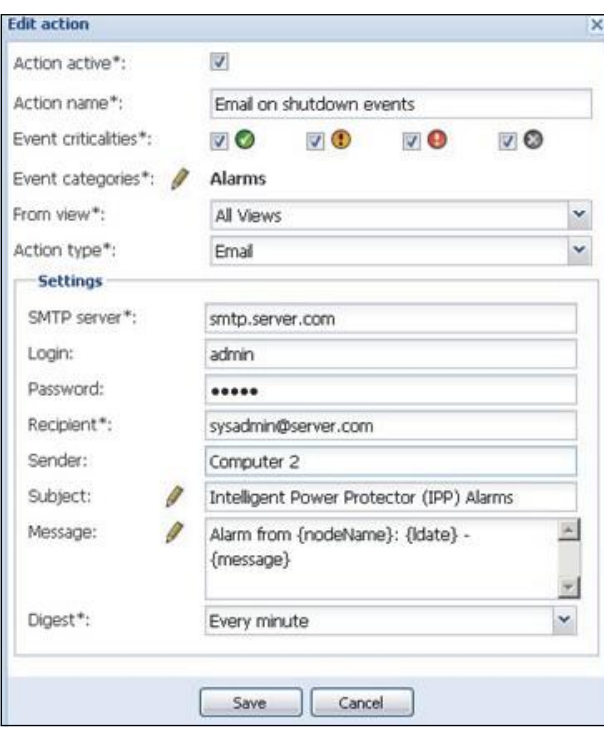

# 図**16.**アクションの編集ダイアログ

特定の電子メールアクション設定は次のとおりです。

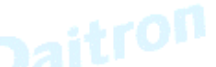

- · SMTPServer: UPSイベントで電子メールを受信するには、SMTPサーバーのIPアドレスを指定す る必要があります。SMTPサーバーが認証を要求するときは、有効なログインとパスワードを使 用する必要があります。
- l ログイン、パスワード: SMTPサーバーの認証情報
- · 受信者: 受信者の電子メールアドレス。 (複数の受信者を指定するには、それらをコマで区切りま す。)
- ·送信者(オプションのフィールド): 電子メールの送信者。 (SMTPサーバーには有効な電子メ ールアドレスが必要な場合があります。)
- · 件名: 電子メールの件名 (定義済みの変数を使用してカスタマイズできます。)

·メッセージ: 電子メールメッセージの本文(図17に示すように、定義済みの変数を使用してカスタマイ ズできます。)

· ダイジェスト: 選択可能な遅延中に発生したアラームの統合を受信するように指定できます(何も 指定しない場合、各アラームは電子メールを生成します。この設定では、より多くの電子メールを 受信します 同じ数のイベント可能な値は、なし/ 10秒ごと/分ごと/時間ごと/毎日

高度な使用のために、次のオプションを使用できます。

l構成済みの既存のアクションを複製し、必要なパラメーターを変更できます。

lサードパーティのサービスプロバイダーを使用して電子メールをSMSに変換する場合など、件名をカ スタマイズできます。

l遅延期間中に発生したアラームの統合を受信するように指定できます。たとえば、noneを指定する と、各アラームが電子メールを生成します。この設定では、同じ数のイベントに対してより多く の電子メールを受信します。

l [メッセージの編集]ダイアログ(図17を参照)で、緑色のプラス(+)ボタンをクリックして変 数を追加します。

l [メッセージの編集]ダイアログで、ペンアイコンをクリックすると、メッセージの編集ア シスタントがフィールドにいくつかの変数を入力します。

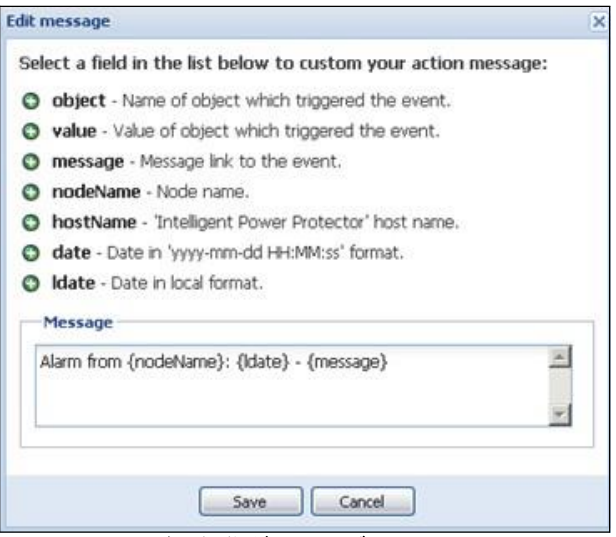

図**17.**メッセージの編集ダイアログ

# <span id="page-28-0"></span>**コマンド(スクリプト/プログラムの実行)アクションタイプ**

UPSイベントでスクリプトまたはプログラムを実行するには、プログラムパスが必要です。<br>イベントでサウンドアラームを再生する例・

イベントでサウンドアラームを再生する例:

1 コマンドを含むバッチコマンドファイルを作成します。

mplay32.exe /play /close C:/WINDOWS/Media/<sound>.wav

2. このバッチファイルを呼び出すtypeコマンドのアクションを作成します。

#### *Windows*

l Windowsの場合、プログラムはSYSTEMアカウントで実行されます。

l一部の特権コマンドを正しく実行するには、実行する前に実行コンテキストを変更する必要 があります。

lユーザーが、ユーザーのアカウントに割り当てられたものとは異なるアクセス許可で特定のツール とプログラムを実行できるようにするには、Windowsの「RunAs」コマンドを使用します。 これに より、パスワードを保存できます (Windows XP Service Pac 2以降のバージョン)

l次のMicrosoftコマンドを使用します。

> runas /profile /user:<windows\_ login> /savecred <my\_program.exe> l最初に実行するとき、パスワードが必要です。 後続の実行のために保存されます。

#### *Linux*

Linuxの場合、Eaton IPPプロセスはroot権限で実行されます(プログラムまたはシェルスクリプトを実 行するために、psuedoコマンドは必要ありません)

# <span id="page-29-0"></span>アラーム通知ボックス アクションタイプ

通知アクションはデフォルトでアクティブです。 通知はデフォルトでアラームによって提供されます。 ローカルコンピューターのアラームボックスには、最大10個のアラームが表示されます(図18を参照)。 アラームボックスのステータス部分はオプションです。 シャットダウン構成設定でパワーソースが設 定されている場合にのみ表示されます。

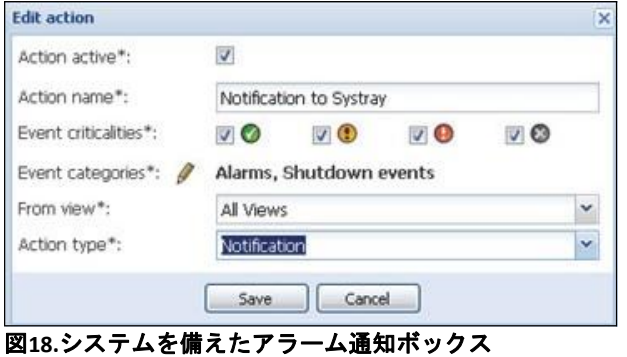

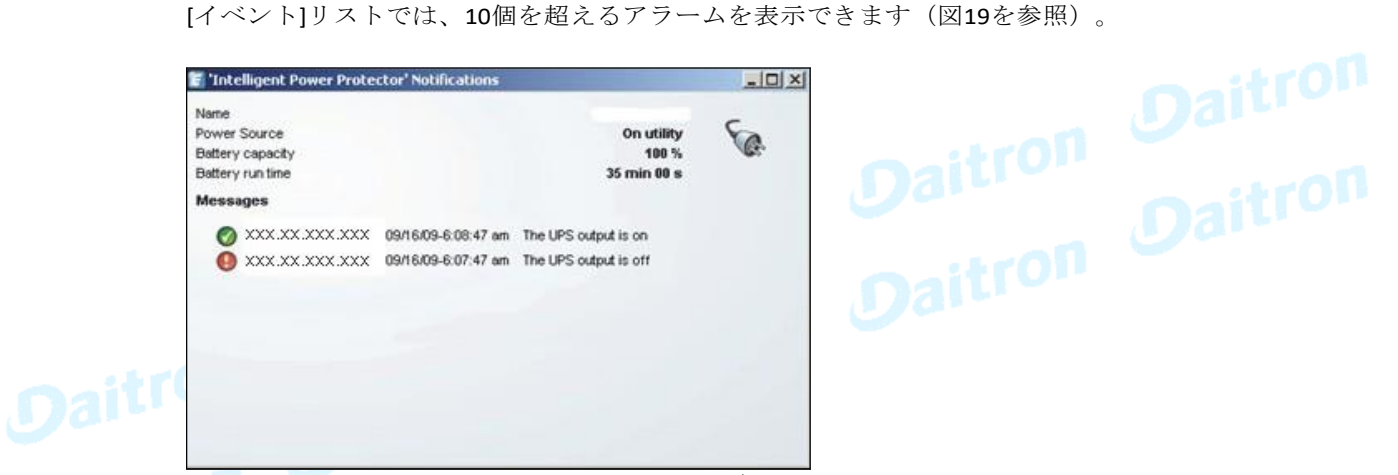

#### 図**19.**システムトレイアイコンのあるアラーム通知ボックス

アラーム通知ボックスには、システムトレイアイコンからアクセスできます(表4および表5を参 照)。 アイコンをクリックして、ローカルコンピューターのアラームを表示するウィンドウを開き ます。

# システムトレイアイコン

パワーソースが設定されていない場合、システムトレイアイコンは表4で説明されている状態になり ます。

#### 表**4.**システムトレイ状態アイコン(パワーソースは設定されていません)

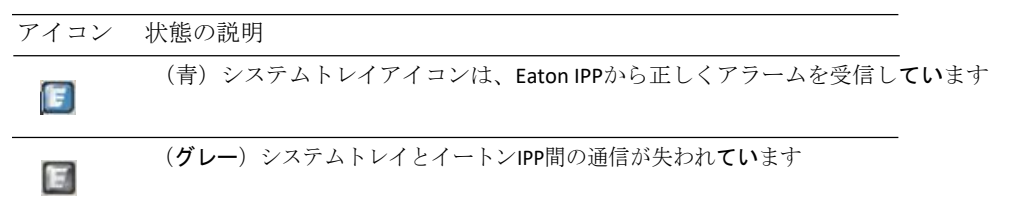

パワーソースが設定されている場合、システムトレイアイコンは、表5で説明されている状態になり ます。

# 表**5.**システムトレイ状態アイコン(パワーソースが設定されている)

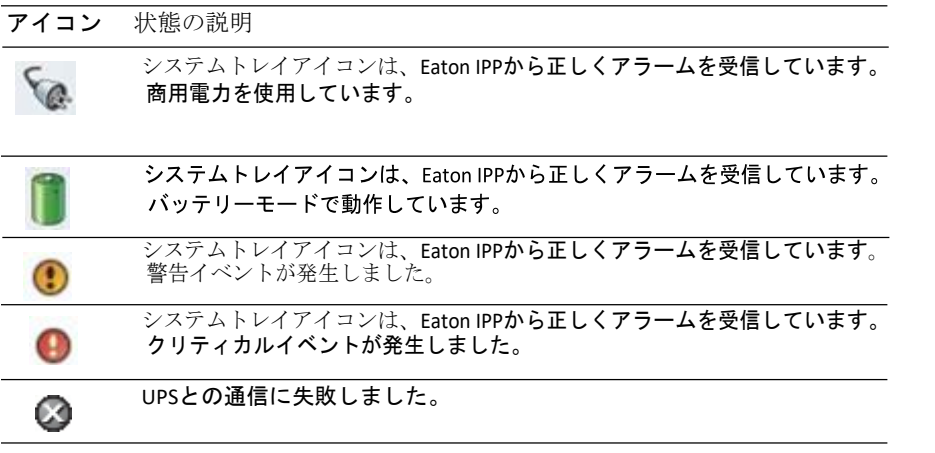

 NOTE 図20に示す機能にすばやくアクセスするには、システムトレイアイコンを右クリッ 6 クします。 Dai

tron<br>tron Daitron

Open the notification box

Open the web interface Start 'Intelligent Power Protector' Stop 'Intelligent Power Protector'

# 図**20.**システムトレイのコンテキストメニュー

# イベントカテゴリリストのアラームとイベント l アラーム

- Utility failure (ユーティリティ障害)
- Communication lost (通信が失われました)
- Shutdown Imminent (間近に迫ったシャットダウン)
- Battery Low (バッテリー低下)
- Internal Failure (内部故障)
- Overload (過負荷)
- Output On/Off (出力のオン/オフ)
- OutletsOn/Off (コンセントのオン/オフ)
- Battery Fault (バッテリー障害)
- On Automatic Bypass (自動バイパス)
- On Manual Bypass (手動バイパス)
- Redundancy Lost (冗長性が失われました)
- Protection Lost (保護が失われました)

# lシャットダウンイベント

- Utility failure (ユーティリティ障害)
- Battery Low (バッテリー低下)
- Shutdown Imminent (間近に迫ったシャットダウン)
- Local Run Time to Shutdown (シャットダウンまでのローカル実行時間)

# lパワーイベント

- Output Percent Load (出力パーセント負荷)
- Output Apparent Power (出力皮相電力)
- Output Active Power (出力有効電力)
- Output Power Factor (出力力率)
- System Defined Output Overload Alarm (システム定義の出力過負荷アラーム)<br>**則定**<br>- Output Percent Load (出力パーセント負荷)<br>- Battery RemainingCapacity (バッテリー残量)<br>- Battery Pus エ

# l 測定

- Output Percent Load (出力パーセント負荷)
- Battery RemainingCapacity (バッテリー残量)
- Battery Run Time to Empty (空になるまでのバッテリー実行時間)
- Main 1: Voltage, Current and Frequency (メイン1:電圧、電流、周波数)
- Main 2: Voltage, Current and Frequency (メイン2:電圧、電流、周波数)
- Output: Voltage, Current and Frequency (出力: 電圧、電流、周波数)
- Output Apparent Power (出力皮相電力)
- Output Active Power (出力有効電力)
- Output PowerFactor (出力力率)

# <span id="page-31-0"></span>高度なイベントとアクションのカスタマイズ

Eaton IPPインストールフォルダーには、サンプルのユーザー定義アクションスクリプトを含むconfigs / scriptsフォルダーがあります。(sample user script.js).

このスクリプトを変更するか、非常に具体的なイベントとアクションを定義する新しいスクリプトを作 成できます。このフォルダー内のサンプルスクリプトは、新しいアクションとトリガーを定義するため の予想される構造と構文に関する詳細を提供します。

UserScript =

```
{
```
name: "MyScript",

enabled: true, // Set this property to true to enable the script

# <span id="page-31-1"></span>ユーザーアカウントを構成する

複数のユーザーアカウントを構成するには:

- 1. Eaton IPPメインインターフェースィンドウの左側の**[**ビュー**]**パネルから、**[**設定**]> [**ユーザーリス ト**]**を選択します。 [ユーザーリスト]ページが表示されます(図21を参照)
- 2. **[**ユーザーを追加**]**をクリックします。 [ユーザーの追加]ダイアログボックスが表示されます。
- 3. ユーザーのログイン名とパスワードを入力します (図22を参照)
- 4. ユーザーのプロファイルレベルを選択します。
	- 管理者: 管理者はすべての機能にアクセスできます
	- ユーザー: ユーザーは視覚化にのみアクセスし、システムまたはノードに変更を設定できません
- **5.** 保存をクリックします。

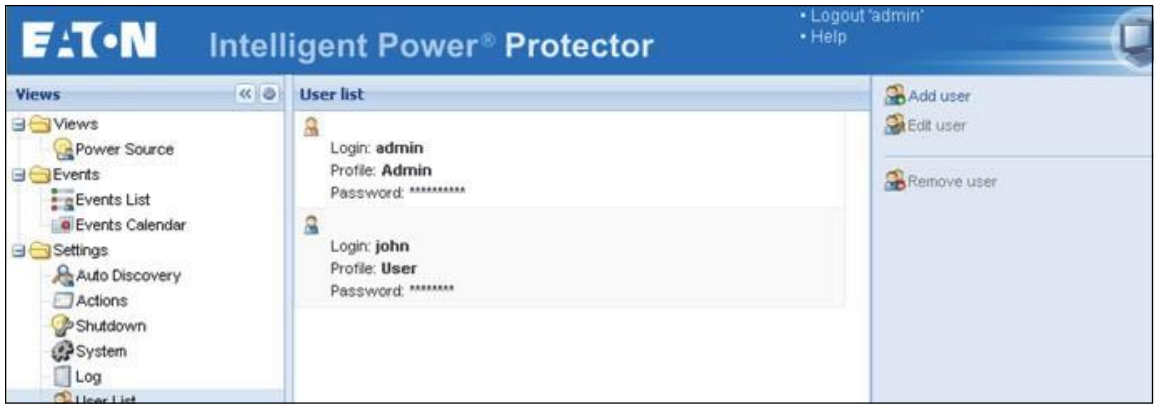

図**21.**ユーザーアカウントのユーザーリストページ

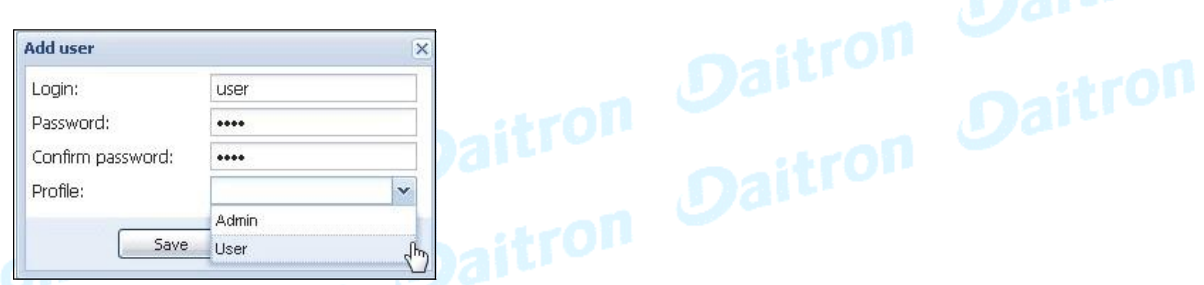

# 図**22. [**ユーザーの追加**]**ダイアログボックス

Eaton IPPには、次のデフォルトの管理者プロファイルが含まれていることに注意してください。

 $\boldsymbol{A}$ 

- l ログインとしての「admin」
- l パスワードとして「admin」

# 警告

セキュリティ上の理由から、インストール直後にデフォルトのパスワードを変更するこ とをお勧めします。 パスワードに含まれる文字が8文字未満の場合、ポップアップメッセ ージでセキュリティ警告が表示されます。

# <span id="page-33-0"></span>システム設定

システム設定を編集できます。 **[**設定**]> [**システム**]**メニュー項目から、システム情報の編集、言語の 編集、スキャン設定の編集、モジュール設定の編集を行うことができます(図23を参照)

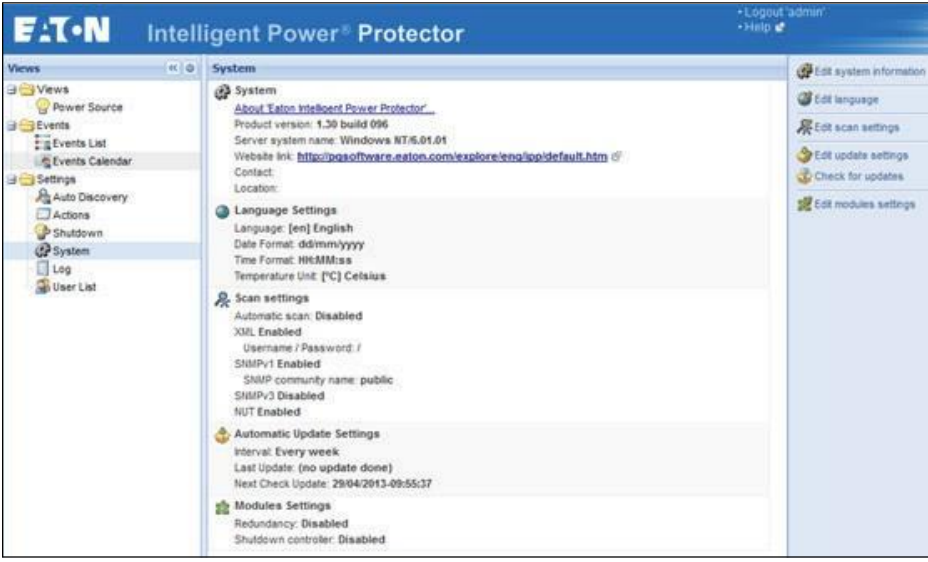

#### 図**23.**システム設定ページ

[システム]ページでいずれかの項目を選択してから、項目をダブルクリックするか、右側のメニュ の対応するボタンをシングルクリックします。

- · システム情報の編集 連絡先と場所の情報を変更します。
- ·言語の編集 インターフェース言語 (チェコ語、英語、フランス語、ドイツ語、日本語、韓国語、 ポーランド語、ポルトガル語、ロシア語、簡体字中国語、スペイン語、または繁体字中国語)を 変更できます。

·スキャン設定の編集 新しい検出されたノードに対して自動的に設定されるデフォルトのアクセス設 定です。

・**更新設定の編集** システムがEatonソフトウェアの更新を自動的に確認できる機能を提供します。 www.eaton.comで新しいソフトウェアバージョンが検出されると、ウィザードが表示され、アップ グレード手順が提供されます。**[**自動チェック**]**オプションを選択(チェック)すると、Eaton IPPは 常に最新の状態を保つ事が可能になります。

 $\mathbf{d}$ 

NOTE Eaton IPP設定はこの操作で保持されます。 Eaton IPMは、多数のコンピューターで更新を 管理できます。詳細については、Eaton Intelligent Power Manager (IPM) ユーザーガイドを参照 してください。

·**更新の確認 Eaton Web**サイトで製品の最新バージョンが入手可能かどうかを判別します。

·モジュール設定の編集 Eaton IPMオプションモジュールを有効/無効にすることができます:

- シャットダウンコントローラーモジュールは、停電の場合にEaton IPMを実行しているコンピュ ーターのシャットダウンを有効にします。
- 冗長性モジュールは、N + 1冗長構成で1を超えるUPSをサポートします。

# <span id="page-34-0"></span>スキャン設定を編集する

管理者は、新しいデバイスを手動または自動で検出するときにデフォルトとして使用されるスキャ ン認証パラメーターを設定できます。 これらの認証設定は、XML、SNMPv1、SNMPv3、およびNUT プロトコルに対して設定できます。

新しく検出されたデバイスは、これらの認証パラメーターを使用します。 デバイスがサポートする プロトコルに応じて、Eaton IPMは必要なパラメーターを選択します。 サポートされているプロトコ ルを判別するには、1ページの「互換性」を参照してください。

管理者は、自動スキャンを有効にして、管理者の直接スキャンアクションなしで自動的に検出された デバイスを追加することもできます。 たとえば、自動スキャンを有効にすると、ネットワーク上の新 しいカードの存在が自動的に検出されて追加されます。 管理者は、プロトコルチェックボックスを選 択および選択解除(切り替え)することにより、スキャナーが使用するプロトコルを有効にできま す。 管理者は、各プロトコルのデフォルトのスキャナー認証設定を設定することもできます。

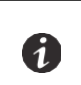

NOTE アラームソースの信頼性を確認するには、XMLアクセス設定をメインアカウント (プリンシパル)に設定する必要があります。 別のユーザーアカウントが設定されている場 合、デバイスを電源として使用すると通信が失われます。

スキャン設定を変更するには:

- 1. Eaton IPPメインインターフェースィンドウの左側の**[**ビュー**]**パネルから、**[**設定**]> [**システ ム**]> [**スキャン設定**]**メニュー項目を選択します。
- 2. 右側のページで[スキャン設定の編集]ボタンをクリックします。 [スキャン設定の編集]ダイアロ グボックスが表示されます(図24を参照)。
- 3. チェックボックスを選択または選択解除(チェックまたはチェック解除)してデータを入力 するか、ドロップダウンリストから選択してスキャン設定を設定します。

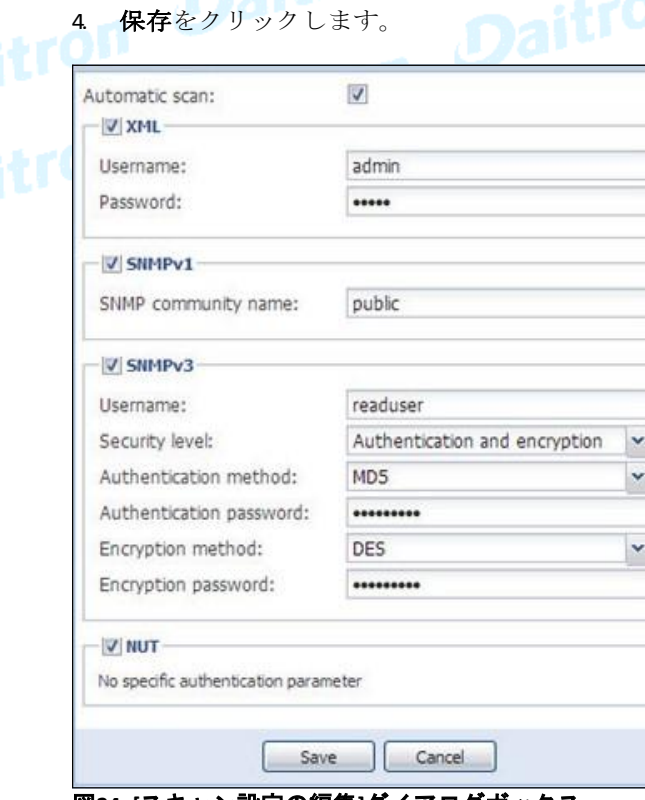

図**24. [**スキャン設定の編集**]**ダイアログボックス

# <span id="page-35-0"></span>第**4**章 シャットダウン

Eaton Intelligent Power Protector (IPP) は、ネットワークカード(Web / SNMPカード)、USBポー ト、またはRS-232ポートのいずれかを介してUPSに接続すると、ローカルコンピューターの正常な シャットダウンを提供します。

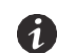

NOTE シャットダウン機能を有効にすると、""で説明されているようにパワーソースが 正しく設定されるまで、ソフトウェアは通信エラーを表示します。

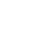

 $\mathbf{I}$ 

<span id="page-35-1"></span>6 NOTE パワーソースが設定されるまで、監視はできません。

# シャットダウン構成

シャットダウン構成オプションにアクセスするには:

- 1. **[**設定**]> [**シャットダウン**]**メニュー項目を選択します。[シャットダウン]ページが表示されます (図25を参照)
- 2 [シャットダウン]ページの右側のパネルには、次の構成オプションが用意されています。
	- l パワーソースを編集
	- l シャットダウン構成の編集
- ●コード●コー高度なシャットダウン基準の編集

· UPS構成を編集

l アクセスのテスト

l シャットダウンのテスト

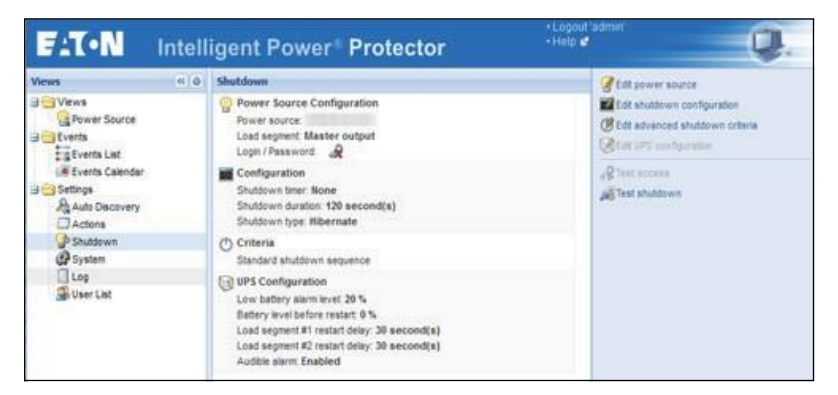

図**25.**シャットダウンページの**USB /**シリアル電源

# <span id="page-36-0"></span>パワーソースを編集

この選択により、パワーソースを設定できます。 ダイアログのフィールドは次のとおりです。

· パワーソース: Eaton IPPをホストするコンピューターに電力を供給するUPS。 この設定には、次の 方法でもアクセスできます。**[**設定**]> [**自動検出**]> [**パワーソースとして設定**]**

- · 負荷セグメント: IPPをホストするサーバーに電力を供給する負荷セグメント。「マスター出力」 を選択すると、UPSは完全にオフになります。
- · ログイン、パスワード: パワーソースのシャットダウンコントローラー機能が有効になっている別 のEaton IPPであっても、有効なログインとパスワードは常に必須です。または、たとえば、パワ ーソースがWeb / SNMPカードである場合、シャットダウン期間の値を変更するときなど、Web / SNMPカードに値を設定するには有効なログインとパスワードが必要です。

NOTE 使用するログインは「admin」アカウントでなければなりません。 6

パワーソースを構成するには、次のアクションを実行します。

- 1. [シャットダウン]ページの横の右側のパネルで、**[**パワーソースを編集**]**ボタンをクリックします。 [パワーソースを編集]ダイアログが開きます。
- 2 「パワーソースIフィールドで、Eaton IPPをホストしているコンピューターに電力を供給するUPSを 選択します。
- 3. サーバーに電力を供給しているUPS負荷セグメントを選択します。
- 4. ログイン名とパスワードを入力します。<br>5. 保存をクリックします。
- 

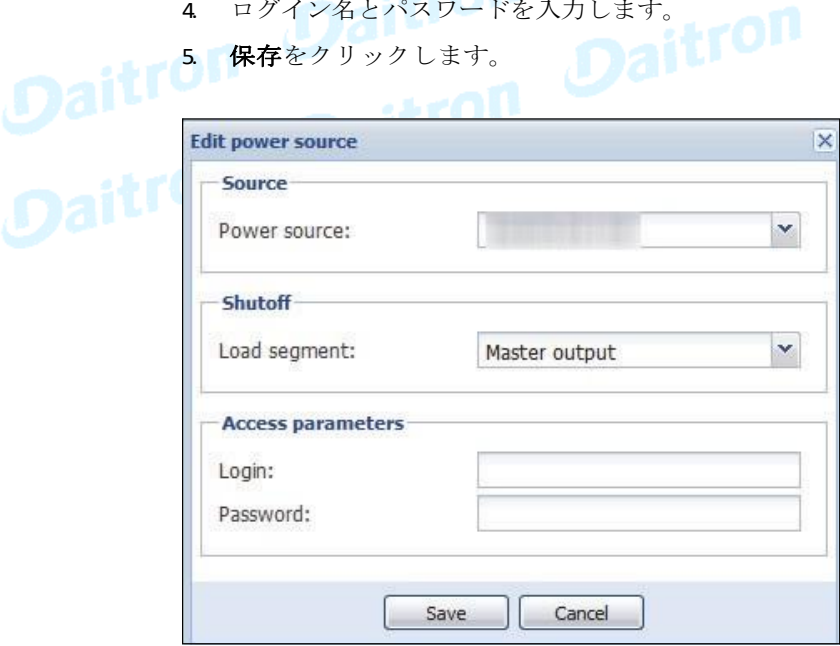

#### 図**26.**パワーソースを編集

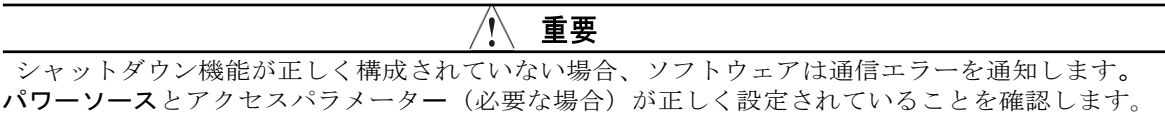

#### <span id="page-37-0"></span>シャットダウン構成の編集

6

 $\mathbf{I}$ 

 $\mathbf{I}$ 

NOTE Eaton IPPは、シャットダウンコントローラーが有効になっているEaton IPMから シャットダウンアラームを取得できます。

NOTE パワーソースが設定されると、シャットダウン構成の編集ダイアログが自動的に G) 開きます。

# ネットワークカードを介して接続された*UPS*

シャットダウンパラメーター(ネットワークデバイス)を構成するには:

- 1 管理者ユーザープロファイルでログインします。
- 2. **[**設定**]> [**シャットダウン**]**を選択します。 [シャットダウン]ページが表示されます。
- 3. **[**シャットダウン構成の編集**]**をクリックします。 [シャットダウン構成の編集]ダイアログボックスが表 示されます。(図27を参照)
- 4. 必要に応じてパラメーターを変更します。
- 5. 保存をクリックします。

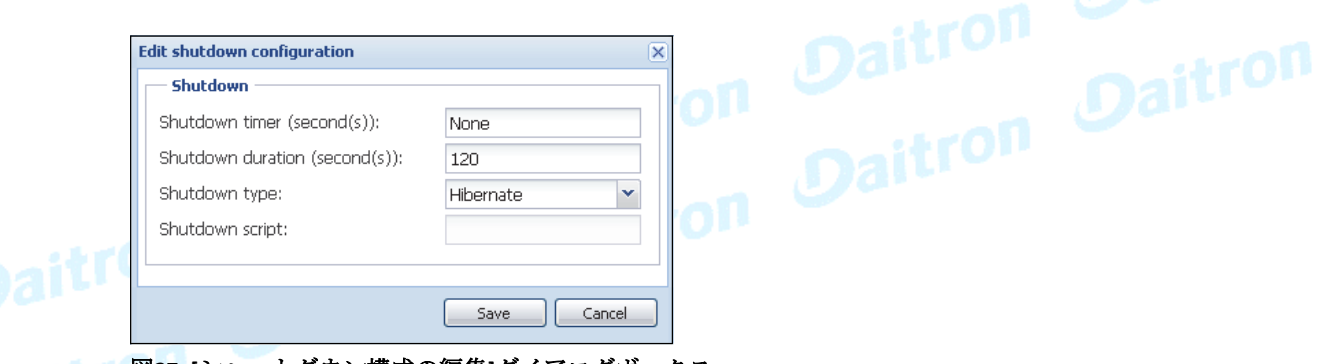

#### 図**27. [**シャットダウン構成の編集**]**ダイアログボックス

以下のパラメーターが使用可能です。

- l シャットダウンタイマー[オプション]: これは、主電源の障害からUPSシャットダウンシーケンスの開 始までの時間です。
- **・シャットダウン継続期間:** これは、「今すぐシャットダウン」コマンドからコンピューターがシ ャットダウンプロセスを完了するまでの時間です。
- · シャットダウンのタイプ: 4つのシャットダウンタイプの選択があります。

NOTE 休止状態を選択しても、コンピューターにこの機能がない場合、Eaton IPMは通 đ 常の(既定の)シャットダウンアクションを実行することでシステムを保護します。

- 休止. ご使用のオペレーティングシステムで休止 (デフォルトオプション) を使用できる場 合、多くの利点があるため、休止状態機能(Windows 2000で最初に使用可能)を使用すること をお勧めします。 システムがシャットダウンされると、進行中のすべての作業とシステム情報 が自動的にディスクに保存されます。 コンピューターの電源もオフになります。 主電源が回 復すると、すべてのアプリケーションが元の状態に戻り、アプリケーションの作業環境に戻り ます。

休止機能は、オペレーティングシステムで最初にアクティブ化されている必要があります。 Windowsコントロールパネルの電源オプションで、[休止状熊]タブシートで休止状熊オプション がアクティブになっていることを確認します。 再起動条件が同じ場合は、シャットダウンして BIOSコンピューターの構成を参照してください。 Windows Vistaについては、4ページの「トラブ ルシューティング」を参照してください。

- シャットダウン. このオプションは、アプリケーションとシステムをシャットダウンしますが、コ ンピューターの電源を切ることはありません。 システムはユーザーにコンピューターの電源を切 る選択を提供します。その場合、ほとんどのコンピューターの電源を入れるのはUPSです。 この構 成は、主電源が回復したらすぐにサーバーを再起動する場合に必要です。
- 電源オフ. このオプションは、アプリケーションとシステムをシャットダウンし、コンピューター の電源を切ります。 システムの再起動時に手元に置きたい場合、または負荷制限のために、この構 成をお勧めします。
- スクリプト. このオプションは、独自のシャットダウンシーケンスを作成するために使用で きるカスタムスクリプトでシャットダウンを管理します。 標準のWindowsシャットダウンコ マンドを統合できます。 shutdown /?で詳細を検索してください。 Windowsコマンドライン シェルで。
- ·シャットダウンスクリプト: スクリプトの絶対パス。

#### シリアル接続で接続された*UPS*

これは、ソフトウェアによって**パワーソース**を停止するための追加オプションです。(主にUSB/RS-<br>232経由で接続されている場合)<br>→ しかりのサーフのテーブルスを使用するための追加オプションです。(主にUSB/RS-232経由で接続されている場合)

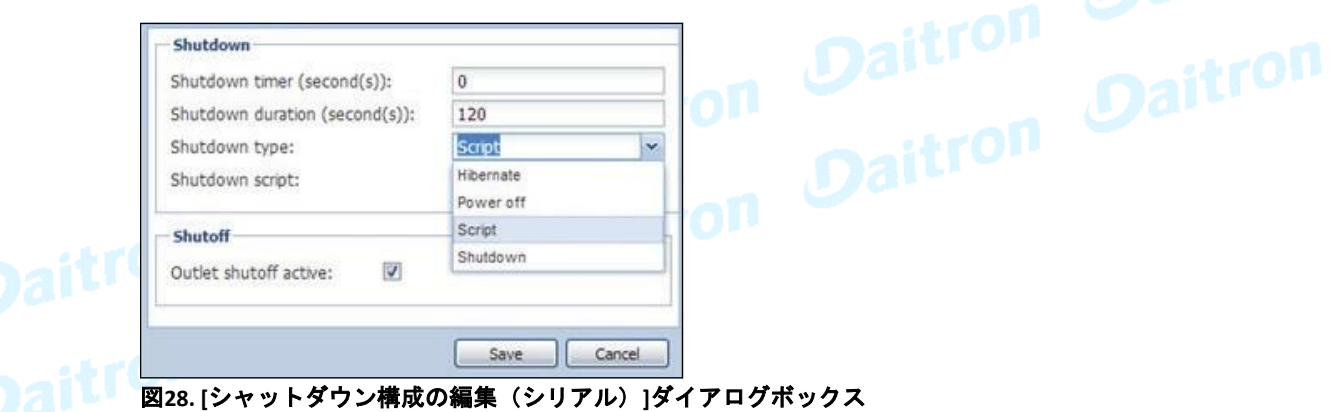

以下のパラメーターが使用可能です。

- · シャットダウンタイマー[オプション]: これは、主電源の障害からUPSシャットダウンシーケンスの開始 までの時間です。
- **・シャットダウン継続期間:**これは、「今すぐシャットダウン」コマンドからコンピューターがシャ ットダウンプロセスを完了するまでの時間です。
- · シャットダウンのタイプ: 4つのシャットダウンタイプの選択があります。 この設定では、シャッ トダウンの種類「スクリプト」を選択します。
	- スクリプト. このオプションは、独自のシャットダウンシーケンスを作成するために使用で きるカスタムスクリプトでシャットダウンを管理します。 標準のWindowsシャットダウンコ マンドを統合できます。 shutdown /?で詳細を検索してください。 Windowsコマンドライン シェルで。
- ·シャットダウンスクリプト:スクリプトの絶対パス。

# シャットダウンシーケンストリガー

電力ユーティリティの障害が発生すると、次の2つの条件のうち最初の条件に到達するとすぐにシャット ダウンシーケンスが開始されます。(図29を参照)

- l シャットダウンタイマー(設定されている場合)に達した後。
- l Network Management CardまたはUPSのシャットダウン基準に達したとき。 この決定は、[高度な シャットダウン条件の編集]ダイアログで選択された条件に従って行われます。(図30を参 照)

<span id="page-39-0"></span>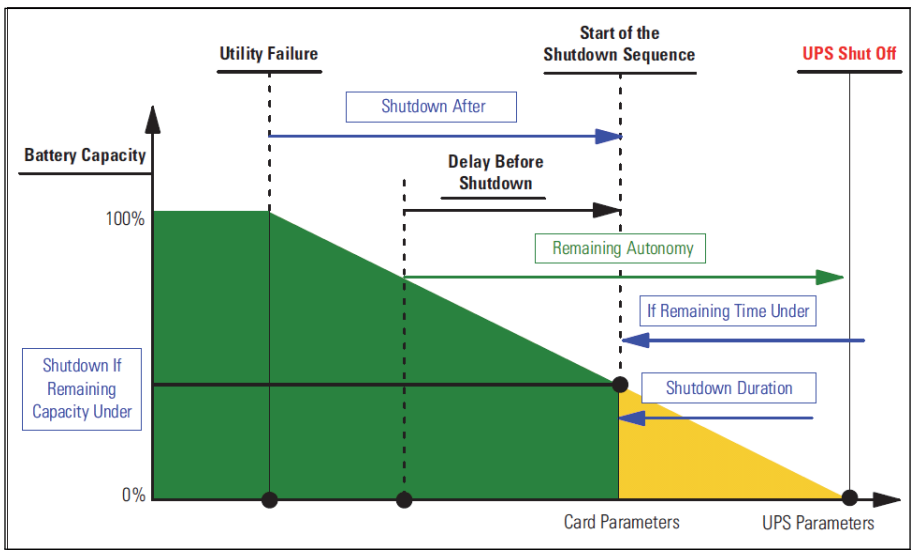

図**29.**シャットダウンシーケンス

# 高度なシャットダウン基準の編集

このダイアログは、UPSをシャットダウンするための基準を確立します。

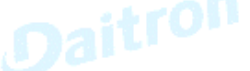

デフォルトでは、「シャットダウン基準に達しました」基準が有効になっています。 これは、「時 間ベースの基準」と「UPS低バッテリレベルの基準」を考慮した標準のシャットダウンシーケンス です。さらに、ユーザーは次のイベントリストで他のイベントを選択することもできます。

これらのイベントが選択されている場合、イベントが発生するとすぐにシャットダウンシーケンスが トリガーされます。

 $\cdot$  Redundancy lost (For Eaton MX Frame only) [冗長性の損失(Eaton MXフレームのみ)]

**· Protection lost (For Eaton MX Frame only) [保護が失われた(Eaton MXフレームのみ)**]

- · UPS fault (internal fault or battery fault) [UPSの障害(内部障害またはバッテリー障害)]
- · UPS overload (UPSの過負荷)
- · Output on bypass (バイパス出力)
- l Communication failure (通信障害)

冗長構成でVPSを使用する場合、次の基準のみを使用できます。

- · Shutdown criteria is reached (シャットダウン基準に達しました)
- · Redundancy lost (冗長性が失われました)
- · Protection lost (保護が失われました)

高度なシャットダウン基準を編集するには:

- 1 管理者ユーザープロファイルでログインします。
- 2. **[**設定**]> [**シャットダウン**]**を選択します。 [シャットダウン]ページが表示されます。
- 3. **[**高度なシャットダウン条件の編集**]**をクリックします。 [高度なシャットダウン基準の編集]ダイア ログボックスが表示されます(図30を参照)。
- 4. 必要に応じてパラメーターを変更します。
- 5. 保存をクリックします。

![](_page_40_Picture_169.jpeg)

図**30. [**高度なシャットダウン条件の編集**]**ダイアログボックス

# <span id="page-40-0"></span>**UPS**構成の編集

[UPS構成の編集]ダイアログボックスは、USBまたはシリアル経由で接続された一部のUPSで使用できま す。 それ以外の場合、パラメーターはネットワーク経由で「読み取り専用」として表示されるか、UPS がこの機能をサポートしていない場合。

次のUPSパラメーターを構成できます。

- · Low Battery alarm level (低バッテリーアラームレベル)
- l Load Segment restart delays (ロードセグメントの再起動遅延)

l Audible alarm (可聴アラーム)

UPS構成を編集するには:

- 1 管理者ユーザープロファイルでログインします。
- 2. **[**設定**]> [**シャットダウン**]**を選択します。 [シャットダウン]ページが表示されます。
- 3. **[UPS**構成の編集**]**をクリックします。 [UPS構成の編集]ダイアログボックスが表示されます。(図31 を参照)
- 4. 必要に応じてパラメーターを変更します。

**5.** 保存をクリックします。

![](_page_40_Picture_170.jpeg)

図**31. [UPS**構成の編集**]**ダイアログボックス

# <span id="page-40-1"></span>アクセスのテスト

ログインとパスワードが正しく構成されている場合、アクセスチェックをテストします。

· Eaton IPPはカードのシャットダウン構成を更新できます

l Eaton IPPは、Eaton IPPシャットダウンコントローラーにリモートアクセスできます。

# シャットダウンのテスト

テストシャットダウンは、Eaton IPPパラメーターに従ってシャットダウン手順を開始します。 このアク ションにより、UPSシャットオフを含むシャットダウンシーケンス全体が開始されます。

# <span id="page-41-2"></span><span id="page-41-1"></span><span id="page-41-0"></span>シャットダウンの使用例

さまざまなアーキテクチャに応じて、ニーズに応じてシャットダウンシーケンスを適切に構成するのに 役立ついくつかの典型的なユースケースについて説明します。

# アーキテクチャ #**1**

このセクションでは、USB /シリアルを介して接続されたローカルUPSのシャットダウンの使用例を示 します(図32を参照)。

![](_page_41_Picture_7.jpeg)

図**32.**アーキテクチャ#**1**スキーマ

# 使用例 *1*

Eaton IPP#1をホストしているコンピューターをできるだけ長く維持したい場合。

これはデフォルトのEaton IPP#1構成です。 図33は、**[**設定**]> [**シャットダウン**]> [**シャットダウン構成の 編集**]**から利用できるこのEaton IPPのデフォルト構成を示しています。

![](_page_41_Picture_166.jpeg)

#### 図**33.**シャットダウン構成の編集ダイアログ

#### 使用例 *2*

バッテリーのバックアップ時間を節約するために、負荷制限を実行します。 事前に定義された時間後にコ ンピューターを停止したい。

Eaton IPP#1でシャットダウンタイマー値を構成します。 この構成パラメーターは、**[**設定**]> [**シャットダ ウン**]> [**シャットダウン構成の編集**]**から利用できます。

# <span id="page-41-3"></span>アーキテクチャ #**2**

このセクションでは、Web SNMPカードを介したネットワーク接続UPSのシャットダウンの使 用例を示します。(図34を参照)

![](_page_42_Figure_1.jpeg)

図**34.**アーキテクチャ#**2**スキーマ

#### 使用例 *1*

すべてのコンピューターをできるだけ長く維持したい。

これは、Eaton IPPおよびNetwork Management Cardのデフォルト構成です。

Eaton IPPのデフォルト設定は、設定**>**シャットダウン**>**シャットダウン設定の編集から利用できます。

図35に示すように、Network Management Cardのデフォルトのシャットダウン構成は、**UPS>**シャットダ ウン構成から利用できます。

![](_page_42_Picture_84.jpeg)

図**35.**ネットワーク管理カードの**Web**インターフェース

# 使用例 *2*

バッテリーのバックアップ時間を節約するために、事前定義された時間後にすべてのコンピューターを停 止する必要があります。

Network Management Cardで、シャットダウン基準を構成します。

Network Management Cardのシャットダウン構成は、**UPS>**シャットダウン構成から利用できます。

この場合、コンピューターの自動再起動が保証されます。

#### 使用例 *3*

Eaton IPP#2をホストしている特定のコンピューターで負荷制限を実行します。 Eaton IPP#2をホ ストしているコンピューターを事前定義された時間後に停止します。

Eaton IPP#2で、シャットダウンタイマー値を設定します。

この構成パラメーターは、**[**設定**]> [**シャットダウン**]> [**シャットダウン構成の編集**]**から利用できます。

![](_page_43_Picture_8.jpeg)

NOTE 1 この場合、Eaton IPP#2をホストしているコンピューターの自動再起動は保証 されません。

NOTE 2 使用例3は、使用例1または使用例2と組み合わせることができます。

# アーキテクチャ **#3**

<span id="page-43-0"></span>このセクションでは、シャットダウンコントローラーを介したネットワーク接続UPSのシャット ダウンの使用例を示します。(図36を参照)

![](_page_43_Figure_13.jpeg)

図**36.**シャットダウンの使用例**-**アーキテクチャ**3**スキーマ

#### 使用例 *1*

すべてのコンピューターをできるだけ長く維持したい。 これは、シャットダウンコントローラーEaton IPP#1および他のEaton IPPのデフォルトのシャット

ダウン構成です。

Eaton IPPのデフォルト設定は、設定**>**シャットダウン**>**シャットダウン設定の編集から利用できま

す。

#### 使用例 *2*

バッテリーのバックアップ時間を節約するために、事前定義された時間後にすべてのコンピューターを停止 する必要があります。

Eaton IPP#1(シャットダウンコントローラー)で、シャットダウンタイマーの値を構成します。

この構成パラメーターは、**[**設定**]> [**シャットダウン**]> [**シャットダウン構成の編集**]**から利用できます。

この場合、すべてのコンピューターの自動再起動が保証されます。

# 使用例 *3*

Eaton IPP#2をホストしている特定のコンピューターで負荷制限を実行します。(事前定義された時 間後にEaton IPP#2をホストしているコンピューターを停止します)

Eaton IPP#2で、シャットダウンタイマー値を設定します。 この構成パラメーターは、「設定I>Iシャット ダウン**]> [**シャットダウン構成の編集**]**から利用できます。

61

NOTE 1この場合、Eaton IPP#2をホストしているコンピューターの自動再起動は保証さ れません。

NOTE 2 使用例3は、使用例1または使用例2と組み合わせることができます。

#### 使用例 *4*

4台のコンピューターの典型的な例。 サーバーの役割に応じて、サーバーを異なる時間にシャットダ ウンすることもできます。

· Eaton IPP#1をホストしているコンピューターは、UPS (USB /シリアル)に直接接続されていま す。 シャットダウンコントローラーは、最後にシャットダウンするサーバーにインストールする必 要があります。

· Pulsarシリーズでは、このコンピューターにはマスターコンセントから電力を供給する必要があ ります。

l Eaton IPP#2をホストするコンピューターは、ホストデータベースやVMwareなど、シャットダウンに 長い遅延が必要です。

- · Eaton IPP#3をホストしているコンピューターは、ファイルサーバーなどの他のサーバーに依存して いるため、最後にシャットダウンする必要があります。
- Eaton IPP#4をホストするコンピューターは、コンピューター2または3 (Webサーバー)の前に 停止する必要がある別のサーバーです。または、このコンピューターは負荷制限のために停止す ることもできます。(ワークステーション)

推奨される構成は次のとおりです。

l Eaton IPP#1の場合:シャットダウンタイマーを[なし]に、シャットダウン期間を[120秒]に設 定します。

l Eaton IPP#2の場合:シャットダウンタイマーを[180秒]に、シャットダウン期間を[180秒]に 設定します。

l Eaton IPP#3の場合:シャットダウンタイマーを[なし]に設定し、シャットダウン期間を[120 秒]に設定します。

l Eaton IPP#4の場合:シャットダウンタイマーを[120秒]に、シャットダウン期間を[120秒]に 設定します。

![](_page_44_Figure_17.jpeg)

次の時間図は、この構成をまとめたものです。(図37を参照)

図**37.**シャットダウンコントローラーの図

# <span id="page-45-0"></span>第5章 監視

この章では、Eaton Intelligent Power Protector (IPP)の監視機能について説明します。

NOTE パワーソースが設定されるまで、監視はできません。 G

# <span id="page-45-2"></span><span id="page-45-1"></span>監視インターフェースへのアクセス

インターフェースにはローカルまたはリモートでアクセスできます。

#### ローカルアクセス

Eaton IPPがインストールされているシステムから、次のショートカットを使用できます。

# スタート*>*プログラムファイル*> Eaton> Intelligent Power Protector> Open Eaton Intelligent Power Protector*

1. ローカルコンピューターから、Webブラウザで次のURLのいずれかを入力できます。<br>https://127.0.0.1:4680/<br>2. http://127.0.0.1:4679/<br>..

https://127.0.0.1:4680/

#### *-*または*-*

2. http://127.0.0.1:4679/

リモートアクセス

<span id="page-45-3"></span>1. リモートコンピューターから、Webブラウザで次のURLのいずれかを入力できます。

https://<name or IP address of computer hosting Eaton IPP>:4680/ *-*または*-*

#### http://<name or IP address of computer hosting Eaton IPP >:4679/

- 2. SSLモードでは、ブラウザが提供する手順を使用して証明書を受け入れます。
- 3. ログイン名とパスワードを入力します。

# <span id="page-45-4"></span>パワーソースビュー

[パワーソース]ビューでは、Eaton IPPコンピューターに電力を供給するUPSからの情報を監視でき ます。

パワーソースビューを開くには:

- 1. 以前に作成したショートカットからEaton Intelligent Power Protectorメイングラフィカルインターフェ ースを起動します。
- 2. **[**ビュー**]> [**パワーソース**]**メニュー項目をクリックします。 [パワーソース]ウィンドウが表示されま す(図37を参照)。

このウィンドウには、柔軟なパネルオプションがあります。 表示するパネルを選択し、ウィンドウ内でパ ネルをドラッグアンドドロップして、各パネルの場所をカスタマイズできます。

![](_page_46_Picture_207.jpeg)

図**37.**パワーソースビュー

# <span id="page-46-0"></span>情報パネル

このパネルには、次のノード情報が表示されます。(図38を参照)

l xxx.xxx.xxx.xxxx: 「ステータスアイコン」の近くに表示されるDNS名(またはIPアドレス)<br>- 説明: 商品名<br>| 定格皮相電力: VAのデバイス負荷容量<br>| IPアドレス: デバイスのIPアドレフ ス)

- ·説明: 商品名
- · 定格皮相電力: VAのデバイス負荷容量
- l IPアドレス: デバイスのIPアドレス
- · Macアドレス: デバイスのMACアドレス 2014年1月

·**場所:** デバイスの場所 (syslocationオブジェクトの値は、[デバイス]ページでも構成できます)

- ·コンタクト: デバイスの連絡先 (syscontactオブジェクトの値は、「デバイス」ページでも構成できます) ·シリアル番号: デバイスのシリアル番号(利用可能な場合)
- ·リンク: デバイスのWebサイトへのリンク (利用可能な場合)
- ·バッテリーの状態: 充電/放電/デフォルト/フローティング/休止
- · パワーソース: AC電源/バッテリー
- ·負荷レベル: デバイスの出力負荷レベル
- · バッテリー容量: デバイスのバッテリー容量
- · バッテリー持続時間: デバイスの残りのバックアップ時間
- <sup>l</sup>マスター出力:メイン出力ステータス(オン/オフ/内部障害/オン自動バイパス/手動バイパス/過負 荷)
- ·負荷セグメント #x: 出力コンセントの状態(オン/オフ)

NOTE このパネルに表示される情報は、表示しているUPSの機能によって異なります。

![](_page_47_Picture_50.jpeg)

図**38.**情報と状態パネル

#### <span id="page-47-0"></span>測定パネル

 $\bullet$ 

このパネルには、ノードの機能に応じて、単相または三相デバイスの選択されたデバイス電 気パラメーターが表示されます。(図39および図40を参照)

![](_page_47_Picture_6.jpeg)

![](_page_47_Picture_51.jpeg)

図**39.**測定パネル(単相)

![](_page_48_Picture_147.jpeg)

#### 図**40.**測定パネル(三相)

#### <span id="page-48-0"></span>環境パネル

このパネルには、選択したデバイスセンサー情報が表示されます。(図41を参照)

- ·**温度:** センサーが取得した温度(℃または°F)。 温度単位は、システム構成言語設定から構成できます。
- · 湿度: 湿度レベル
- インプット #1: 最初のコンタクトのステータス (オープン/クローズ)
- ·インプット #2: 2番目のコンタクトのステータス (オープン/クローズ)
	- NOTE 2つのオプションの入力接続の詳細については、Eaton Environmental Monitoring Probe 0 (EMP)ユーザーガイドを参照してください。

![](_page_48_Figure_10.jpeg)

#### 図**41.**環境パネル

# <span id="page-48-1"></span>グラフパネル

このパネルには、選択したデバイスの主な測定値のグラフが表示されます。 値を読み取るには、 マウスカーソルをグラフの上に置きます。 その上に縦線が表示され、選択した日付のボックス 内の値を読み取ることができます。(図42を参照)

- **. □** このボタンを使用すると、グラフを拡大できます。
- ■ このボタンを使用すると、グラフに表示するデータを選択できます。

![](_page_49_Figure_1.jpeg)

# 図**42.**グラフパネル

[グラフ設定]ダイアログでは、同時に表示する最大6つのメジャーを選択できます(を参照)。 時間ス ケールの可能な値は次のとおりです。1時間/ 2時間/ 6時間/ 12時間/ 24時間/ 2日/ 1週間

![](_page_49_Picture_68.jpeg)

図**43.**グラフ設定ダイアログ

# <span id="page-50-0"></span>要約パネル

このパネルには、選択したデバイスの概要が表示されます(図44を参照)。 機能ブロックの1つにマ ウスを移動すると、ツールヒントが表示されます。

![](_page_50_Figure_3.jpeg)

#### 図**44.**要約パネル

- l UPSモジュール
- l バッテリーモジュール
- l 電気のフロー
- l UPSの入力電源
- 要約の色分けされたアイコンは、以下について表示されます。(表6を参照)<br>・UPSモジュール<br>・バッテリーモジュール<br>・電気のフロー<br>・UPSの入力電源 · UPS出力での負荷、UPS出力ステータスにリンクされたステータス
- l フローステータスと負荷ステータスの組み合わせ

# 表**6.** 要約パネル アイコン

![](_page_51_Picture_192.jpeg)

# 表**6.**要約パネルのアイコン(続き)

![](_page_52_Picture_131.jpeg)

![](_page_52_Picture_132.jpeg)

<span id="page-52-0"></span>このパネルには、選択したノードのイベントリストが表示されます(図45を参照)。 列ヘッダーを クリックして、ステータス、日付、およびメッセージに従ってイベントを並べ替えることができま す。

| Events    |                   |                                            | eθ |
|-----------|-------------------|--------------------------------------------|----|
| Status:   | Date              | Message                                    |    |
|           |                   | 27/01/09-15:59:22 Bypass: Return on UPS    |    |
| $\bullet$ | 27/01/09-15:58:45 | Output on automatic bypass                 |    |
|           |                   | 27/01/09-15:58:43 The outlet group 2 is on |    |
|           |                   | 27/01/09-15:58:42 The outlet group 1 is on |    |
|           |                   | 27/01/09-15:58:40 The UPS output is on     |    |
|           |                   | 27/01/09-15:58:32 The UPS output is off    |    |

図**45.**イベントパネル

Daitron<br>Daitron Daitron

# <span id="page-53-0"></span>統計情報パネル

このパネルには、選択したノードの統計が表示されます。(図46を参照) グボタンを使用すると、 統計の時間間隔を選択できます。 「開始日」と「終了日」の2つのボタンをクリックして、時間間 隔を調整できます。

統計計算データは次のとおりです。

- 1ワット単位の有効電力
- l ワット単位の平均有効電力
- l 停電カウント
- l 停電累積時間
- l バッテリー障害カウント
- l 内部障害カウント
- l 過負荷カウント
- ・警告アラームカウント

 $D$ ar

- $\begin{array}{ccccc}\n\mathcal{L}_{\mathcal{I}} & \mathcal{L}_{\mathcal{I}} & \mathcal{L}_{\mathcal{I}}\n\end{array}$
- l 出力オフカウント
- ·通信喪失カウント<br>──────────────────────

NOTE この情報はデバイスの機能に依存します。

![](_page_53_Picture_16.jpeg)

![](_page_53_Picture_119.jpeg)

図**46.**統計情報ペイン

# <span id="page-54-0"></span>イベント

# <span id="page-54-1"></span>リスト表記

**[**イベント**]> [**イベントリスト**]**を選択して、[イベントリスト]ページを表示します(図47を参照)。 す べての新しいアラームはこのログに保存されます。 ステータス、日付、ネーム、および確認 (ACK) フィールドに従ってアラームをソートできます。

![](_page_54_Picture_191.jpeg)

#### 図**47.**イベントリストページ

以下の機能が利用可能です。

· 選択したイベントを承認する: 選択したイベントのAck列にチェックボックスを追加します。

·すべてのイベントを承認する: すべてのイベントのAck列にチェックボックスを追加します。

![](_page_54_Picture_9.jpeg)

NOTE アラームが確認されると、チェックボックスにマークが付けられますが、このイベ ントリストでは引き続き表示できます。 確認されていないアラームの数を減らします。 確 認済みのアラームは、**[**パワーソース**]> [**イベント**]** 専用ポータルパネルに表示されなくなり ます。

·承認されたイベントの閲覧/隠す: すべての確認済みイベントを表示または非表示にします。

·**ログのエクスポート**: 次の構文でlogs.csvファイルを作成します。

"Date","Node","Type","Level","Object","Value","Message",

![](_page_54_Picture_14.jpeg)

 $\mathbf{I}$ 

NOTE ログファイルを作成するために、エクスポートコマンドがダウンロードを許可 するまでに数秒かかる場合があります。

#### · ログの消去: 指定日以前の全てのログを削除します。

·すべて選択: 表示されているすべてのイベントを選択します。

·すべての選択を解除:選択したすべてのイベントの選択を解除します。

![](_page_54_Picture_19.jpeg)

NOTE クリックして、1つのアラームを選択できます。また、Shiftキーを押しながらク リックするか、Altキーを押しながらキーストロークを使用して、複数のアラームを選択 することもできます。選択すると、アラーム行は濃い青になります。

# <span id="page-55-0"></span>カレンダー表記

「イベント」**>**「イベントカレンダー」を選択して、「イベントカレンダー」ページを表示します。 こ のマトリックス表現では、各行は週であり、各列は曜日です。 日または間隔を選択する場合(日付ピ ッカーまたはShift +クリックキーストローク技術を使用)、イベントおよび統計パネルはこの選択に関 するすべての情報を提供し、新しい統計が計算されると自動的に更新します(図48を参照)。

![](_page_55_Picture_208.jpeg)

図**48.**イベントカレンダーページ

# ノードイベントリスト

<span id="page-55-1"></span> $\mathbf{I}$ 

さまざまなビューのアイコンは、イベントの重大度を表します。

正常 このイベントにより、UPSデバイスは正常な状態に戻ります。

- l Communication with device is restored (デバイスとの通信が復元されました)
- · Communication restored with UPS (UPSとの通信が復元されました)
- l The system is powered by the utility (システムにはユーティリティが搭載されています)
- · The UPS output is on (UPS出力はオンです)
- l Communication restored with UPS (UPSとの通信が復元されました)
- · Battery OK (バッテリーOK)
- · UPS returns to normal load (UPSが通常の負荷に戻りました)
- l UPS OK (UPS OK)
- · Bypass: Return on UPS (バイパス: UPSに戻る)
- · End of low battery alarm (バッテリー低下アラームの終了)
- l The outlet group 1 is on (コンセントグループ1はオンです)
- l The outlet group 2 is on (コンセントグループ2はオンです)
- · Communication failure with environment sensor (環境センサーとの通信障害)
- · Communication restored with environment sensor (環境センサーとの通信が回復しました)
- · Humidity is in normal range (湿度は正常範囲内です)
- · Temperature is in normal range (温度は正常範囲内です)
- ・Input {x} on (入力 {x} オン)
- · Input {x} off (入力 {x} オフ)

 $\mathbf{I}$ 

- l End of warning alarm (警告アラームの終了)
- · End of critical alarm (クリティカルアラームの終了)
- · Redundancy restored (冗長性が復元されました)
- l Protection restored (保護が復元されました)

<u>● 警告</u> UPSデバイスで問題が発生しました。 アプリケーションは引き続き保護されます。

警告イベントリスト (UPS、汎用デバイス):

- l The system is powered by the UPS battery (システムは、UPSバッテリーから給電されています)
- l Output on automatic bypass (自動バイパスでの出力)
- l Output on manual bypass (手動バイパスでの出力)
- · Humidity is below low threshold (湿度が低しきい値を下回っています)
- ·Humidity is above high threshold (湿度が高しきい値を超えています)
- l Temperature is below low threshold (温度が低しきい値を下回っています)
- l Temperature is above high threshold (温度が高しきい値を超えています)

l Warning Alarm (a generic Warning alarm is active on the device) [警告アラーム(デバイスで一般的 な警告アラームがアクティブになっています)]

- · The device is under its load alarm threshold (デバイスは負荷アラームしきい値を下回っています)
- l The device is over its load alarm threshold (デバイスが負荷アラームのしきい値を超えています)
- · Protection lost (保護が失われました)
- · Redundancy lost (冗長性が失われました)
- l Shutdown in <*time*> (<time>でシャットダウン)

i Remote Communication Error (remote communication or configuration issue is detected) [リモート通 信エラー(リモート通信または構成の問題が検出されました)]

**■ クリティカル** UPSデバイスで重大な問題が発生しました。この問題には、緊急のアクションが必要 です。 アプリケーションに電源が供給されていない可能性があります。

クリティカルイベントリスト (UPS、汎用デバイス):

- · The UPS output is off (UPS出力がオフです)
- l The outlet group 1 isoff (コンセントグループ1はオフです)
- l The outlet group 2 isoff (コンセントグループ2はオフです)
- · Battery fault (バッテリー障害)
- l UPS overload (UPSの過負荷)
- l UPS fault (UPS障害)
- · Low battery alarm (バッテリー低下アラーム)
- l Applications must stop immediately... (アプリケーションはすぐに停止する必要があります)
- l System shutdown in progress... (システムのシャットダウンが進行中)

· Critical alarm (a generic Critical alarm is active on the device) [クリティカルアラーム(汎用クリティ カルアラームがデバイスでアクティブになっています)]

![](_page_57_Picture_1.jpeg)

通信喪失イベントリスト:

· Communication failure with Device or Application (デバイスまたはアプリケーションとの通信障害)

# <span id="page-57-0"></span>デバイス**Web**インターフェースの起動

[ステータス]パネルから、オンボードWebサーバーを含むEatonカードのWebページにアクセスでき ます。httpアクセス  $\Theta$  (青色のアイコン)またはhttpsアクセス  $\Theta$  (黄色のアイコン)に関連付け られたWebリンクをクリックします。

![](_page_57_Picture_7.jpeg)

図**49.**さまざまなインターフェースでビューを開く

# <span id="page-58-0"></span>第6章 冗長性

この章では、Eaton Intelligent Power Protector (IPP) の冗長機能について説明します。

Eaton IPPは複合デバイスを監視できます。 複合デバイスは、特定の冗長トポロジと専用の冗長レベ ルが搭載された2つ以上のUPSで構成される仮想ノードです。

![](_page_58_Picture_3.jpeg)

NOTE 特定の冗長トポロジには、冗長用パーツ、ホットスタンバイ、2つのコン ポーネントの静的転送スイッチ (STS)、および2つ以上のコンポーネントのパラ レルが含まれます。

# <span id="page-58-1"></span>冗長性を有効にする

冗長性機能は、**[**設定**]> [**システム**]> [**モジュール設定の編集**]**から有効にします(図50を参照)。 この 機能を有効にすると、Eaton IPPは次を実行します。

l 複合デバイスの監視

l 複合デバイスが電源として設定されたら、Eaton IPPコンピューターをシャットダウンしま す。

![](_page_58_Picture_179.jpeg)

図**50. [**モジュール設定の編集**]**ダイアログボックス

# <span id="page-58-2"></span>電気的冗長性スキーマ

図51~図54に、電気的冗長トポロジを示します。

を示しています。

![](_page_58_Figure_14.jpeg)

· ホットスタンパイ: 上流のUPSが負荷に電力を供給すると、下流のUPSはバイパスになります。

![](_page_58_Picture_17.jpeg)

図**52.**ホットスタンバイ

· 無瞬断切換装置: STSモードの場合、単一のSTSまたは複数のSTSがある場合がいくつかあります。

![](_page_59_Figure_2.jpeg)

![](_page_59_Figure_4.jpeg)

# <span id="page-59-0"></span>冗長性の構成

冗長性を構成するには:

- 1. Eaton IPPメインインターフェースィンドウの左側の**[**ビュー**]**パネルから、**[**設定**]> [**自動検出**]** メニュー項目を選択します。 [ノードリスト]ページが表示されます。
- 2. [ノードリスト]ページから、2つ以上のノードを選択します。
- 3. 右側のパネルで「複合デバイスのセット」をクリックします。(図55を参照)

![](_page_60_Picture_186.jpeg)

# 図**55.**ノードの複合デバイスセットの選択

- 4. ダイアログボックスで、デバイス名、冗長モード、およびレベルを指定します。(図56を参照)
	- · デバイス名: 複合デバイスの名前
	- ·冗長モード: パラレル、冗長用パーツ、ホットスタンバイまたは無瞬断切換装置
	- ·**冗長レベル**: システムに電力を供給する最小限の冗長UPS。 デフォルト値は0です。

NOTE このパラメーターをより高いレベルに設定すると、「冗長性喪失」アラームが 表示されます。

![](_page_60_Picture_187.jpeg)

#### 図**56. [**複合デバイスのセット**]**ダイアログボックス

新しいノードが作成されると、ノードリストに表示されます。

新しいノードで実行できるアクションは次のとおりです。(図55を参照)

#### · パワーソースとして選択できます。 (パワーソースとして設定)

·複合デバイスのプロパティを編集できます。(複合デバイスのセット)

![](_page_60_Picture_14.jpeg)

 $\mathbf{I}$ 

NOTE 複合デバイスのコンポーネントを選択して、**[**複合デバイスの設定**]**を再度クリックす ると、既存の複合デバイスのプロパティが表示されます。 新しい複合デバイスは作成されな いため、複合デバイスの複製はできません。

新しいノードをパワーソースとして選択するには:

- 1 ディスカバリービューで新しいノードを選択します。
- 2. 右パネルの**[**パワーソースとして設定**]**ボタンをクリックします。

複合デバイスのプロパティを編集するには:

- 1. ディスカバリービューで新しいノードを選択します
- 2. 右側のパネルの**[**複合デバイスのセット**]**ボタンをクリックします。 プロパティを編集します。

既存の複合デバイスのプロパティを取得するには:

- 1. 複合デバイスのコンポーネントを選択します。
- 2. 右側のパネルで**[**複合デバイスのセット**]**をクリックします。 既存の複合デバイスのプロパティを確認し ます。

![](_page_61_Picture_4.jpeg)

NOTE このアクションによって新しい複合デバイスは作成されないため、 複合デバイスの複製はできません。

# <span id="page-61-1"></span><span id="page-61-0"></span>冗長ビュー

 $\mathbf{I}$ 

#### 複合デバイスのパワーソースビュー

冗長モジュールがアクティブになると、複合デバイスをパワーソースとして選択できます。 **[**ビ ュー**]> [**パワーソース**]**メニュー選択から、[パワーソース]ページが表示されます。 情報、ステー タス、イベント、パワーコンポーネントなど、デバイスの特定のデータを含む4つのパネルが表 示されます。(図57を参照)

![](_page_61_Picture_150.jpeg)

図**57.**複合デバイスの電源ビュー

# <span id="page-61-2"></span>パワーコンポーネントサブビュー

冗長モジュールがアクティブになると、電源ビューのサブビューが利用可能になります。 **[**ビュ ー**]> [**パワーソース**]> [**パワーコンポーネント**]**メニュー選択から、パワーコンポーネントがノードリ ストに表示されます。 [選択]ビューには、ノードリストで選択されたパワーコンポーネントのプロ パティが表示されます。(図58を参照)

 $\mathbf{d}$ 

NOTE このビューには、選択された電源が複合デバイスである場合、 その電源のコンポーネントのみが表示されます。

![](_page_62_Picture_115.jpeg)

# <span id="page-62-1"></span><span id="page-62-0"></span>冗長性の使用例

このセクションでは、必要に応じて冗長シャットダウンシーケンスを適切に構成するのに役立ついく つかの典型的な使用例を説明します。

# 使用例 **#1**

冗長構成でバックアップ時間を最も長くしたい場合。 そのためには、デフォルトのIPP設定を使用しま す。

- l IPPのデフォルト構成は、**[**設定**]> [**シャットダウン**]> [**シャットダウン構成の編集**]**から利用でき ます(図59を参照)。
- <sup>l</sup>Network-MS(例、66102/103006826)およびModbus-MS(例、66103)の場合、Network Management Cardのシャットダウン構成のデフォルト構成は、**UPS>**シャットダウン構成から利用できます(図60 を参照)。
- · ConnectUPS-XスロットまたはConnectUPS-BDネットワークカードの場合、Network Management Cardのデフォルトのシャットダウン構成は、**Configuration> UPS Shutdown and Restart Settings**から利用できます(図61を参照)。

![](_page_62_Picture_116.jpeg)

図**59. [**シャットダウン構成の編集**]**ダイアログボックス

![](_page_63_Picture_114.jpeg)

図**60.**ネットワーク管理カード**Web**インターフェース

![](_page_63_Picture_115.jpeg)

図**61. UPS**のシャットダウンと再起動の設定

# <span id="page-63-0"></span>使用例 **#2**

事前に定義された10分後にシャットダウンします。 1つのUPSのみがバッテリーに接続されている場 合でも、シャットダウンが発生する必要があります。

- l IPPのデフォルト構成は、**[**設定**]> [**シャットダウン**]> [**シャットダウン構成の編集**]**から利用でき ます。(図62を参照)
- l この場合、各サーバーは独自のシャットダウンタイマー(10分、8分、6分…)を持つことができま す。 定義済みの時間を10分に設定するには、[シャットダウン構成の編集]ダイアログボックスでシ ャットダウンタイマーを10分間構成します。

![](_page_63_Picture_10.jpeg)

NOTE これは、Network Management Cardのデフォルト設定です。 (60ページの「使用例#1」を参照)

![](_page_64_Picture_124.jpeg)

図**62. [**シャットダウン構成の編集**]**ダイアログボックス

# <span id="page-64-0"></span>使用例 **#3**

最後に検出されたユーティリティ障害イベントから10分後にシャットダウンを開始します。 この場 合、2つのUPSがあり、1つのUPSは冗長です。 さらに、すべてのサーバーが同時にシャットダウンさ れます。

- l Network Management Cardのシャットダウンのデフォルト構成は、次から入手できます。 **UPS>**シャットダウンパラメーター。(図63を参照)
- · ConnectUPS-XスロットまたはConnectUPS-BDネットワークカードの場合、NMCのデフォルトのシャ ットダウン構成は、**[**構成**]> [UPS**シャットダウンおよび再起動設定**]**から利用できます(図61を 参照)
- l このシャットダウンを構成するには、すべてのNetwork Management Cardに対してシャットダウンタ イマーを10分に設定する必要があります。この場合、最後のUPSは、バッテリーで実行されてい る場合、10分後にシャットダウン命令を送信します。最後のUPSがバッテリーで動作しない場 合、自律性の最後に最初のUPSがシャットダウンし、最後のUPSに容量があれば負荷がかかりま す。それ以外の場合、シャットダウンはより早く発生します。

![](_page_64_Picture_125.jpeg)

図**63. Network Management Card**のシャットダウンパラメーター

![](_page_65_Picture_131.jpeg)

<span id="page-65-0"></span>![](_page_65_Figure_2.jpeg)

#### 使用例 **#4**

最後のUPSが10分間残っているときにシャットダウンしたい。 この場合、各サーバーは、10分、8 分、3分など、個別のシャットダウン期間を持つことができます。

- l IPPのデフォルト構成は、設定**>**シャットダウン**>**シャットダウン構成の編集から利用できます (図65を参照)。
- l Eaton IPPでシャットダウン時間を10分に設定する必要があります。

![](_page_65_Picture_132.jpeg)

l デフォルトのネットワークカード設定を使用する必要があります。詳細については、60ページの 「使用例#1」を参照してください。

# <span id="page-65-1"></span>冗長性の高度な動作の例

次の例では、4つのUPSを使用した構成を使用しています。 各UPSは20 kWです。 この並列トポロジの場 合、負荷は0〜80 kWの間で変化します。

![](_page_66_Figure_1.jpeg)

# 図**66.**トポロジの例

# <span id="page-66-0"></span>**4**つのモジュールによる冗長アラーム管理

冗長性レベルと負荷設定に従って、次の詳細が提供されます。

- l Rは冗長UPSの数です
- l 冗長性喪失アラームのステータス

表7に、冗長アラーム管理の詳細を示します。

# 表**7.**冗長アラーム管理

![](_page_66_Picture_9.jpeg)

![](_page_66_Picture_203.jpeg)

<span id="page-66-1"></span>![](_page_66_Picture_11.jpeg)

負荷と故障したUPSの数の設定に応じて、次の詳細が提供されます。

- l Pは、負荷を保護しているUPSの数です
- l Rは冗長UPSの数です
- l 保護喪失アラームのステータス

表8に、保護アラーム管理の詳細を示します。

# 表**8.**保護アラーム管理

![](_page_66_Picture_204.jpeg)

# 表**8.**保護アラーム管理(続き)

![](_page_67_Picture_407.jpeg)

# <span id="page-67-0"></span>冗長性の互換性

次のUPSおよびトポロジは、冗長モードでテストされています。 他のトポロジまたはUPSは機能す る可能性がありますが、テストされていません

表9に単相UPSの互換性リストを示し、表10に三相UPSの互換性リストを示します。<br><br>表9.冗長性の互換性(単担:nc)

#### 表**9.**冗長性の互換性(単相**UPS**)

![](_page_67_Picture_408.jpeg)

been implemented, but has been tested

#### 表**10.**冗長性の互換性(三相**UPS**)

![](_page_67_Picture_409.jpeg)

**NOTE** n/a = Not applicable; NET = Acquisition through the network card; USB Acquisition through the USB; NET (\*) = Behavior has been implemented, but has not been tested

![](_page_68_Picture_0.jpeg)